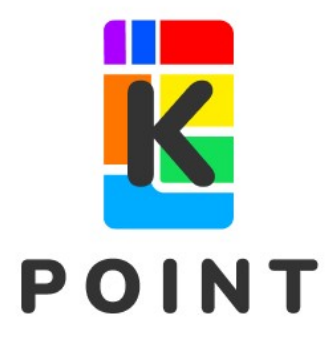

### Kポイント 加盟店用アプリ Kポイント<br>加盟店用アプリ<br>「Kアプリ S」

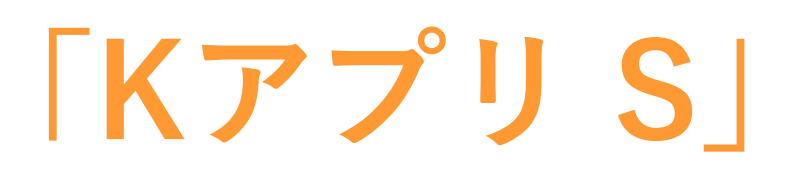

### for iOS

ユーザーガイド

v1.11

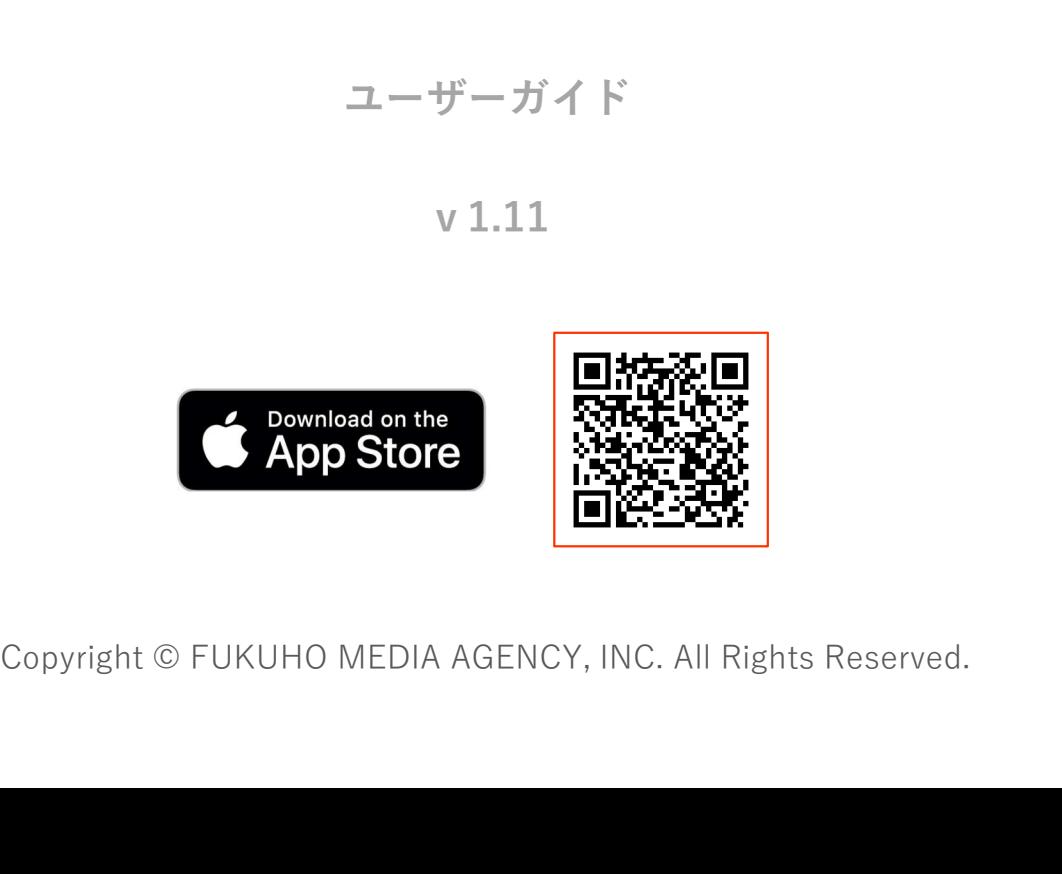

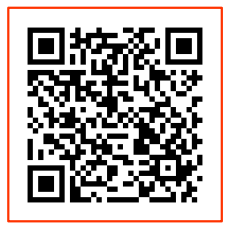

この度は「Kポイント加盟店用アプリ KアプリS for iOS」をご利用いただき誠に<br>ありがとうございます。<br>※加盟店様でご利用中の iPhone および iPad の、Apple IDの手配、ネットワーク ありがとうございます。

この度は「Kポイント加盟店用アプリ KアプリS for iOS」をご利用いただき誠に<br>ありがとうございます。<br>※加盟店様でご利用中の iPhone および iPad の、Apple IDの手配、ネットワーク<br>への接続、アプリのダウンロード、その他各種の設定は加盟店様にてお願いいた<br>します。 への接続、アプリのダウンロード、その他各種の設定は加盟店様にてお願いいた します。 目 次 ・・・・・・・・・・・・・・・・・・・・・・・・・・・・・ 1 Kポイント ためる・つかう のルール ・・・・・・・・・・・ 2

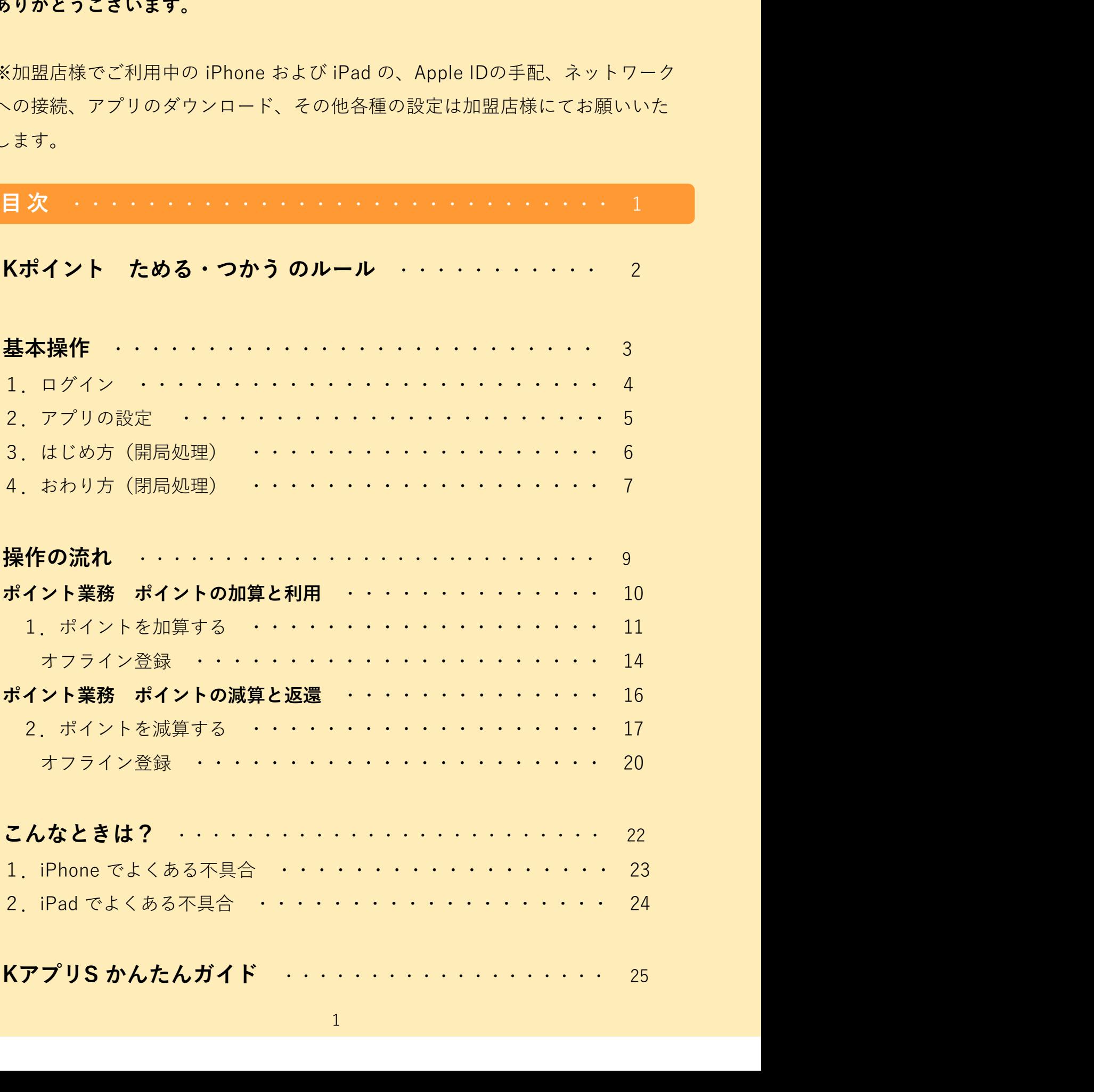

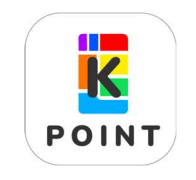

Kポイント ためる・つかうのルール

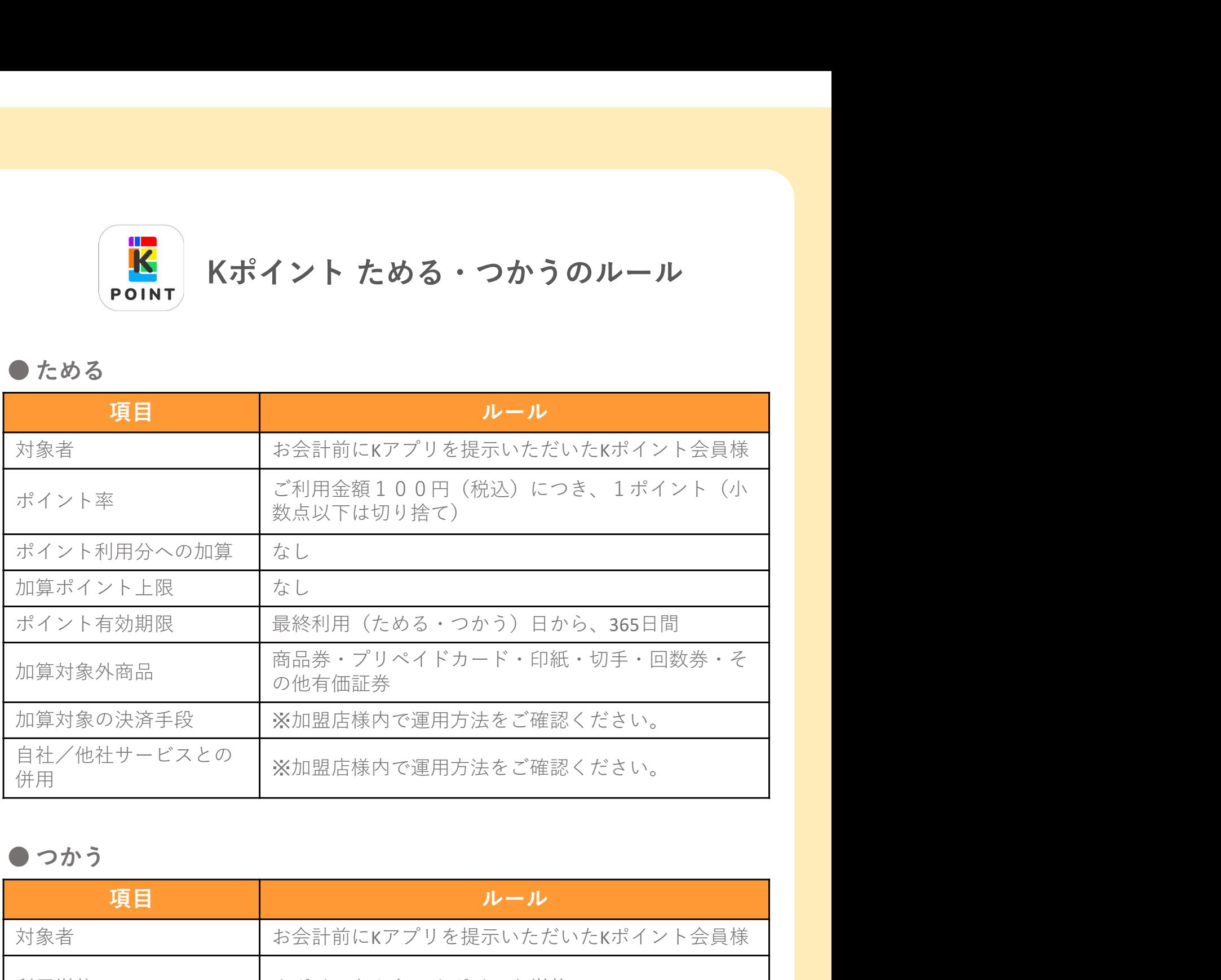

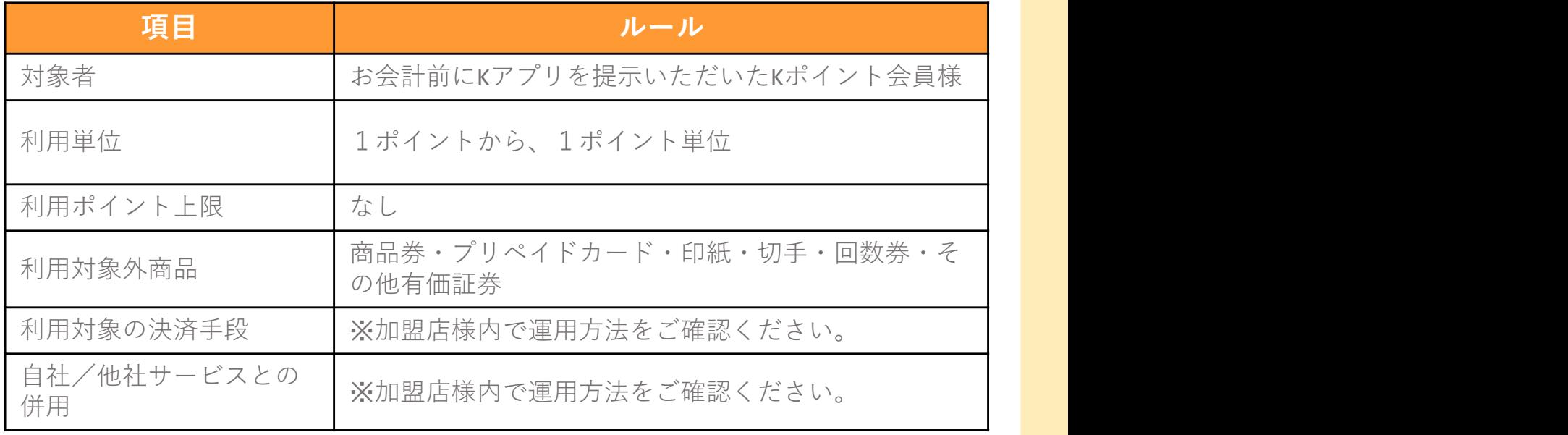

## Kポイント 加盟店用アプリ<br>Kポイント 加盟店用アプリ<br>「Kアプリ S」 ント 加盟店用アプリ<br>「Kアプリ S」<br>「Kアプリ S」<br>基本操作

### 基本操作

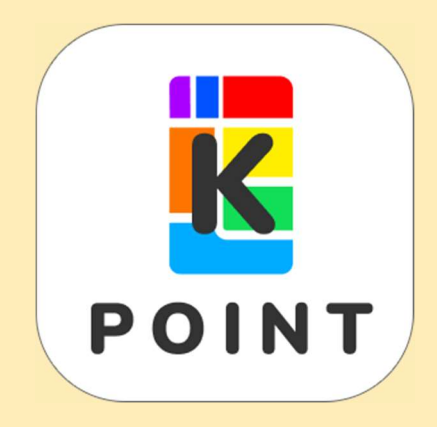

■ 基本操作(ログイン)<br><u>1.ログイン</u>

1.ログイン

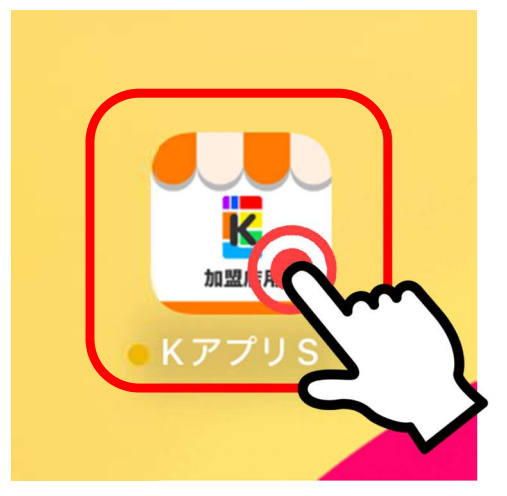

① ホーム画面から「<sup>K</sup>アプリS」をタップして起動します。 ① ホーム画面から「KアプリS」をタップして起動します。<br>-<br>-<br>-<br>② 加盟店ログイン画面が開きます。<br>-<br>a)端末番号<br>- d)がスワード<br>- d)パスワード

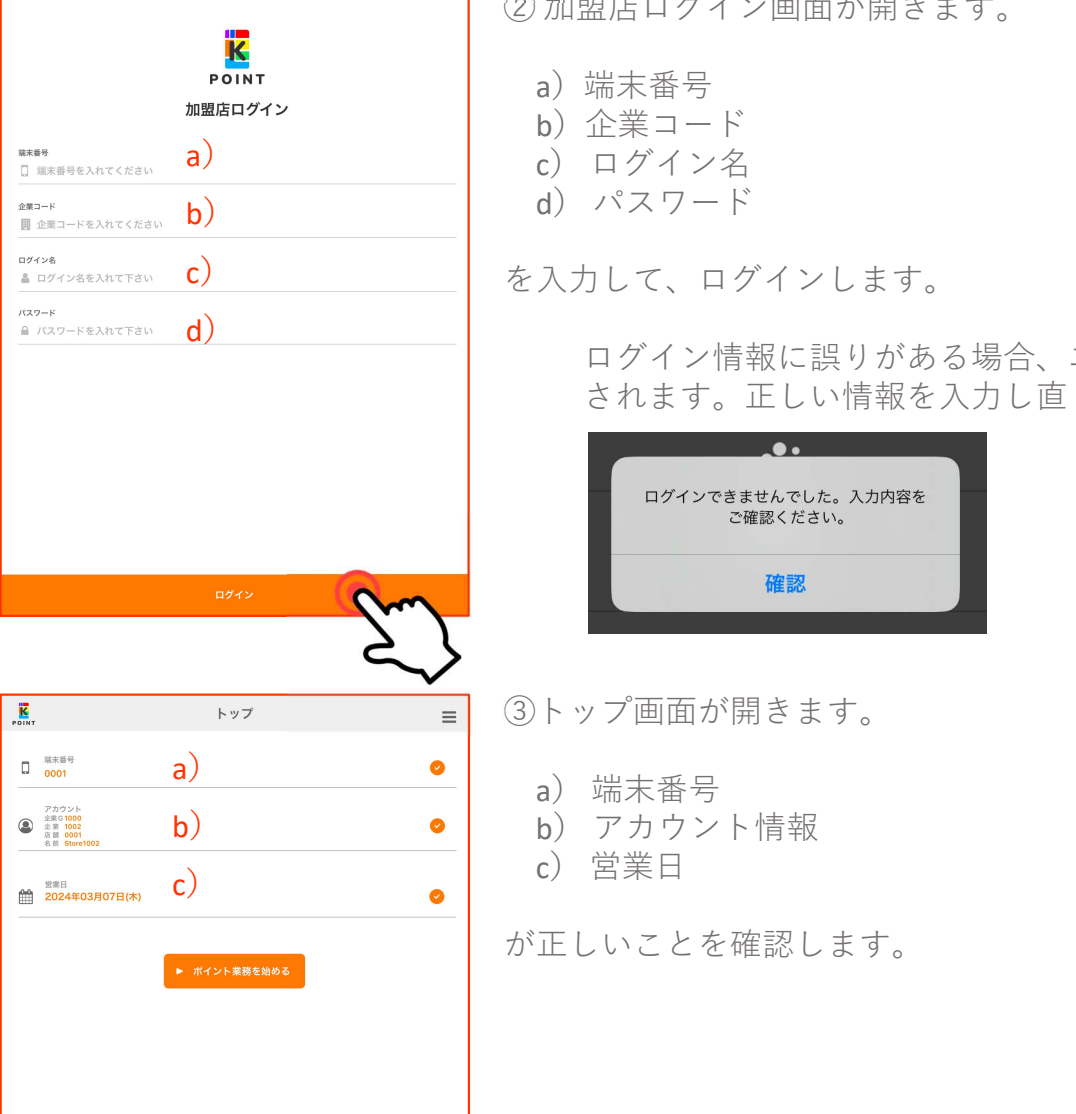

a)端末番号

- b)企業コード
- c) ログイン名
- d) パスワード

c) そ入力して、ログインします。 しゅうしゅうしょう

加盟店ログイン画面が開きます。<br>a)端末番号<br>b)企業コード<br>b)企業コード<br>d)パスワード<br>d)パスワード<br>入力して、ログインします。<br>ログイン情報に誤りがある場合、エラー画面が表示 加盟店ログイン画面が開きます。<br>a)端末番号<br>b)企業コード<br>b)ログイン名<br>d)パスワード<br>入力して、ログインします。<br>スカして、ログインは報告者会、エラー画面が表示<br>されます。正しい情報を入力し直してください。 ログイン情報に誤りがある場合、エラー画面が表示 されます。正しい情報を入力し直してください。

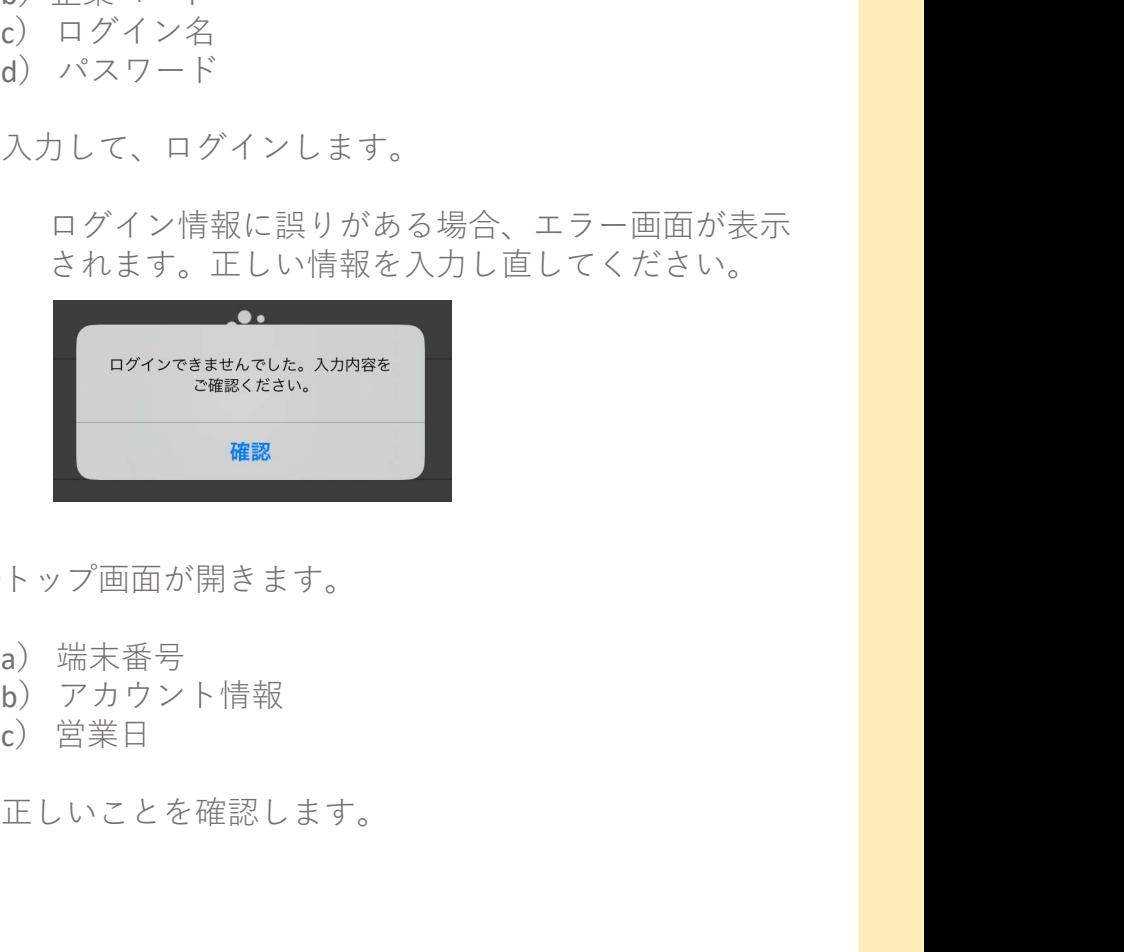

③トップ画面が開きます。

- a) 端末番号
- b) アカウント情報
- 

が正しいことを確認します。

# ■ 基本操作(アプリの設定)

2.アプリの設定

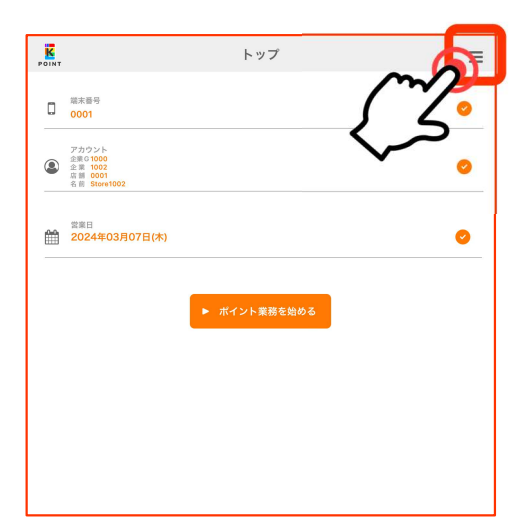

【アプリ設定メニュー】 右上の「≡」からアプリの設定を行えます。 各項目のオン/オフ、値の設定ができます。

- バージョン: 0.2 test ×閉じる アプリの設定 1. 会員番号入力ツール 自動で表示 2. 既定の入力ツール  $K-1-K$ キーパッド 3. スキャン時のライト 常に点灯 4. 入力上限金額 最大 ¥100,000円 ● ログアウト
- 1.会員番号入力ツール 会員番号を入力するツールを自動で起動するかを 設定します。
- Sコカンプンの設定としていない。<br>自のオン/オフ、値の設定ができます。<br>目のオン/オフ、値の設定ができます。<br>会員番号を入力するツールを自動で起動するかを<br>会員番号を入力するツールを自動で起動するかを<br>取定**の入力ツール**<br>既定します。<br>気がみ方法を選択します。<br>夫元される読み込み方法を選択します。<br>・バーコード カメラを起動します 2.既定の入力ツール 会員番号入力ツールを自動で表示にした場合、 表示される読み込み方法を選択します。 会員番号入力ツール<br>会員番号を入力するツールを自動で起動するかを<br>設定します。 オン/オフ<br>・自動で表示 オン/オフ<br>エローボーボール<br>会員番号入力ツール<br>会員番号入力ツールを自動で表示にした場合、<br>表示される読み込み方法を選択します。<br>まっていて、チスカ用のキーを表示します<br>**スキャン時のライト**<br>バーコード読み込みの際、カメラのライトを起動<br>バーコード読み込みの際、カメラのライトを起動<br>するかを設定します。 **会員番号入力ツール**<br>会員番号を入力するツールを自動で起動するかを<br>設定します。<br>またします。オン/オフ<br>**既定の入力ツール**<br>**既定の入力ツール**<br>会員番号入力ツールを自動で表示にした場合、<br>会員番号入力ツールを自動で表示にした場合、<br>ネラード、カメラを起動します。<br>・ボーコード、手入力用のキーを表示します<br>オーコード読み込みの際、カメラのライトを起動<br>オーコード読み込みの際、カメラのライトを起動<br>するかを設定します。<br>するかを設定
- 3.スキャン時のライト バーコード読み込みの際、カメラのライトを起動 するかを設定します。<br>・常に点灯 オン/オフ 会員番号入力ツール<br>会員番号を入力するツールを自動で起動するかを<br>設定します。 オン/オフ<br>・自動で表示 オン/オフ<br>・自動で表示 オン/オフ<br>会員番号入力ツール<br>会員番号入力ツール<br>会員番号入力ツールを自動で表示にした場合、<br>までされる読み込み方法を選択します。<br>・バーコード、チスカ用のキーを表示します<br>スキャン時のライト<br>バーコード読み込みの際、カメラのライトを起動<br>オーマード読み込みの際、カメラのライトを起動<br>ボーコード読み込みの ※カメラのライトは iPhone および一部の iPad に 搭載されています。 『動しなが、オングカン<br>既定の入力ツール<br>会員番号入力ツールを自動で表示にした場合、<br>表示される読み込み方法を選択します。<br>表示される読み込み方法を選択します。<br>・・・・・・・メラのキーを表示します<br>・キーパッド 手入力用のキーを表示します<br>・キーパッド 手入力用のキーを表示します<br>スキャン時のライト<br>バーコード読み込みの際、カメラのライトを起動<br>するかを設定します。<br>するかを設定します。<br>※、なけんないます。<br>※、ないだけは、入力で
- 4.入力上限金額 金額入力時に、入力できる上限金額を設定します。 ※500万円以下の金額を入力ください。

3.はじめ方(開局処理) ■ 基本操作(はじめ方)<br>-<br><u>3.はじめ方(開局処理)</u>

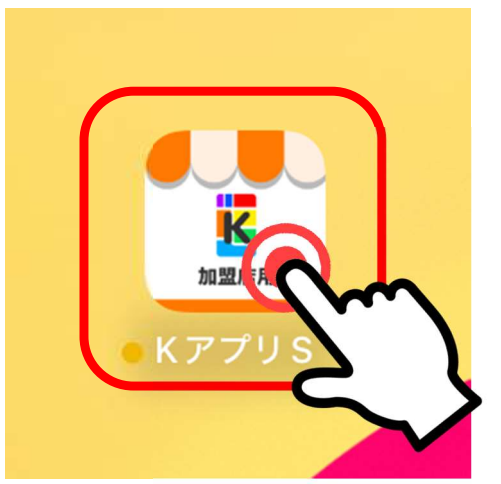

① ホーム画面から「<sup>K</sup>アプリS」をタップして起動します。 ホーム画面から「KアプリS」をタップして起動します。<br>トップ画面が開きます。<br>a)<br>a)端末番号<br>b)アカウント情報<br>b)営業日<br>C)営業日 ホーム画面から「KアプリS」をタップして起動します。<br>トップ画面が開きます。<br>a)端末番号<br>a)端末番号<br>b)アカウント情報<br>c)営業日<br>正しいことを確認し、<br>正しいことを確認し、

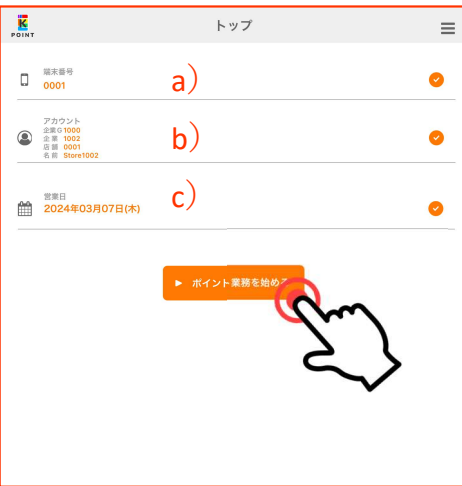

②トップ画面が開きます。

トップ画面が開きます。<br>a) 端末番号<br>b)アカウント情報<br>b)アカウント情報<br>c)営業日<br>正しいことを確認し、<br>オイント業務を始める」 a) 端末番号 b) アカウント情報<br>c) 営業日

が正しいことを確認し、

- 「▶ ポイント業務を始める」
- をタップして開局します。

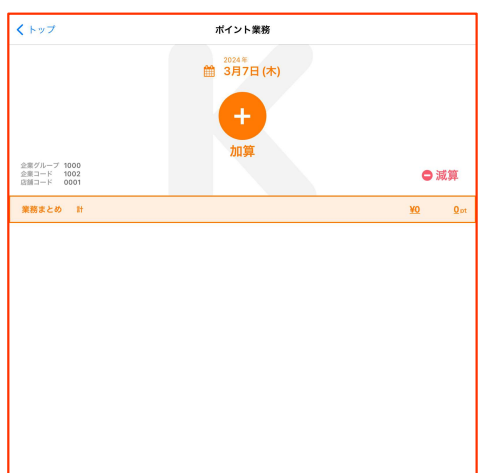

③ポイント業務画面が開きます。

### 4. おわり方(閉局処理)

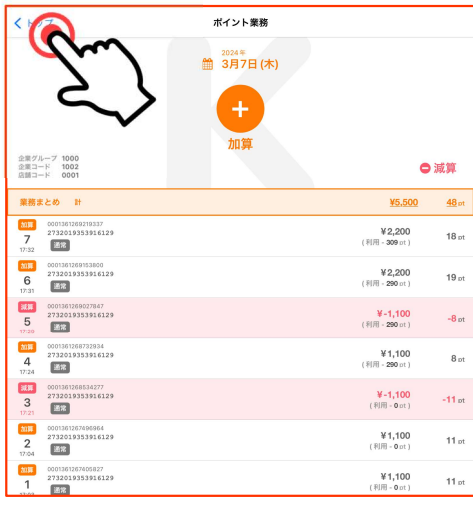

①ポイント業務画面から「< トップ」をタップして、<br>①ポイント業務画面から「< トップ」をタップして、<br>トップ画面に戻ります。<br><br>業務まとめ:<br>開局してからの登録金額、付与ポイントの累計を表示し トップ画面に戻ります。

業務まとめ:

開局してからの登録金額、付与ポイントの累計を表示し ます しょうしょう しゅうしょう しゅうしょく しゅうしょく

登録明細: 開局してから登録した取引の明細を表示します

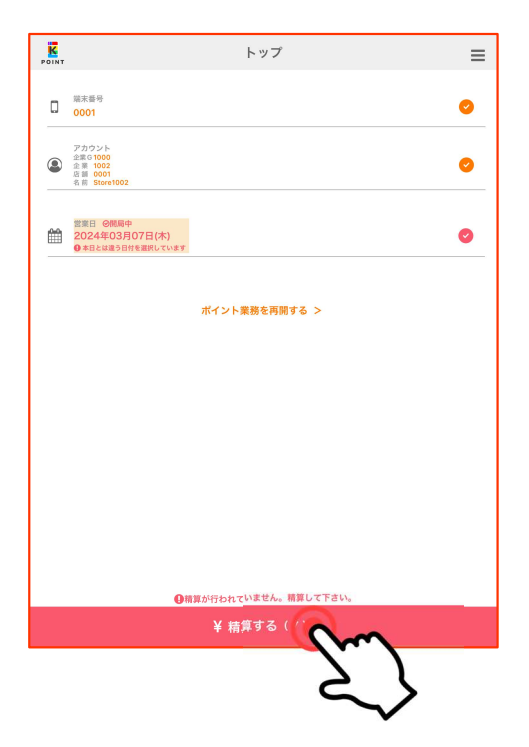

②トップ画面から「精算する」ボタンをタップして、 精算処理画面に移ります。

オフラインデータがある場合、精算処理で未送信データ を送信します。すべてオンライン処理できている場合も、 閉局のため必ず精算処理を行ってください。

精算処理は、通信ができる状態でないと処理画面に移る ことができません。通信ができる状態で行ってください。

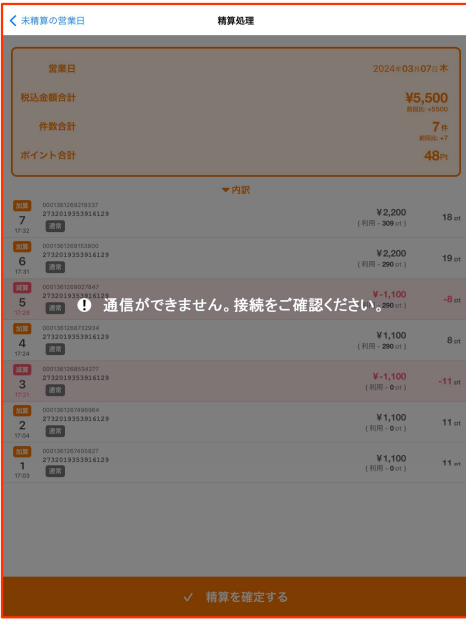

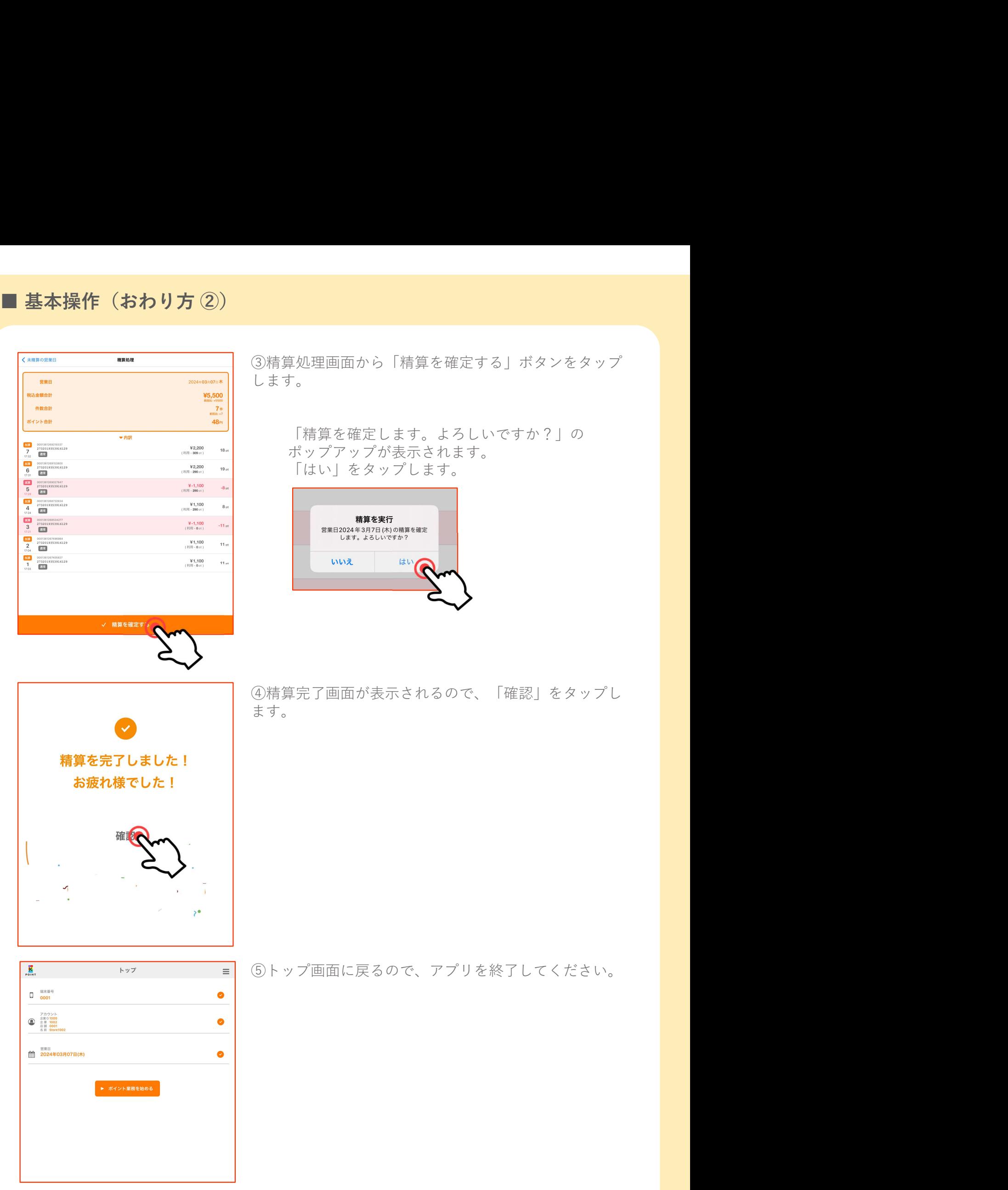

## Kポイント 加盟店用アプリ<br>Kポイント 加盟店用アプリ<br>「Kアプリ S」 ント 加盟店用アプリ<br>「Kアプリ S」<br>「Kアプリ S」<br><sub>|</sub><br>|堤作の流れ

### 操作の流れ

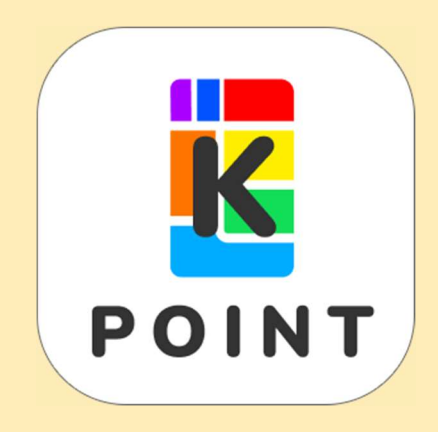

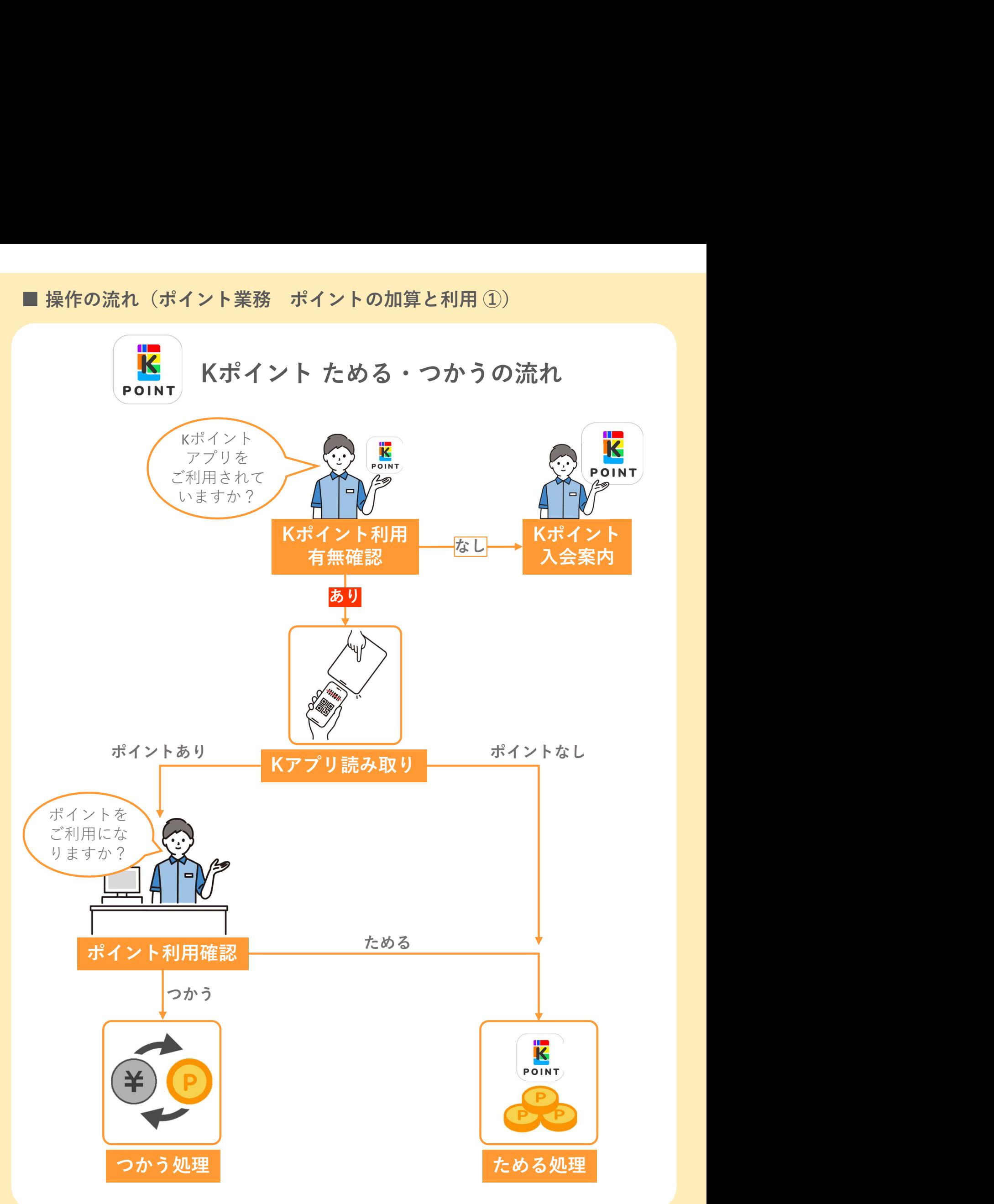

### 1.ポイントを加算する

お客様に「Kポイントアプリをご利用されていますか?」と聞きます。 お客様がKポイントアプリをお持ちの場合は、以下の処理をしてください。 **おイントの加算と利用 ②)**<br>用されていますか?」と聞きます。<br><u>の場合は、以下の処理をしてください。</u><br>① ポイント業務画面から<br>「+ 加算」ボタンをタップします。 **ポイントの加算と利用 ②)**<br>されていますか?」と聞きます。<br>場合は、以下の処理をしてください。<br>ポイント業務画面から<br>「+ 加算」ボタンをタップします。 ■ 操作の流れ(ポイント業務 ポイントの加算と利用 ②)<br>1.ポイントを加算する<br>お客様に「Kポイントアプリをご利用されていますか?」と聞きます。

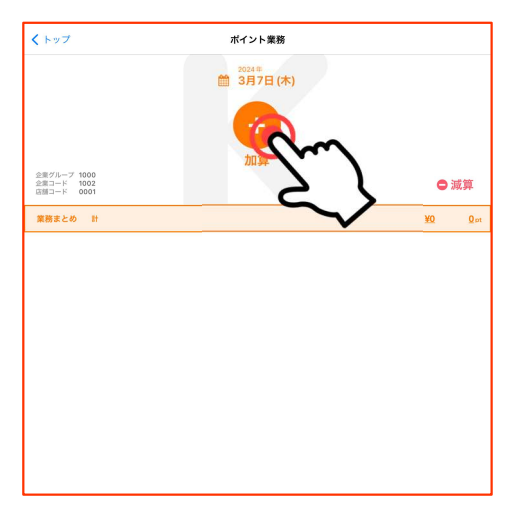

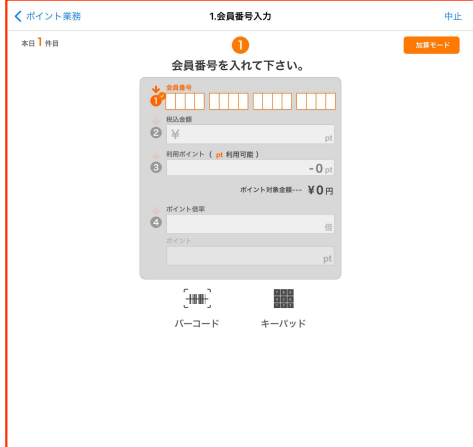

|用されていますか?」と聞きます。<br>|の場合は、以下の処理をしてください。|<br>|① ポイント業務画面から<br>|<br>|「キー加算」ボタンをタップします。<br>|<br>|「キーパッド(会員ボーコード読み込み)」もしくは<br>|「キーパッド(会員番号手入力)」ボタンを選択して、<br>|全員番号を入れてください。<br>会員番号を入れてください。 「バーコード(会員バーコード読み込み)」もしくは 「キーパッド(会員番号手入力)」ボタンを選択して、 会員番号を入れてください。

※アプリの設定で、会員番号入力ツールを「自動で表 示」にしている場合は、選択したツールが自動で表示さ れます。 しゅうしゅう しゅうしゅう しゅうしゅう しゅうしょく

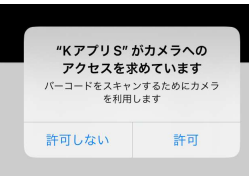

初回利用時には左図のメッセージが 表示されます。 「許可」を選択して、カメラ利用が できるようにしてください。

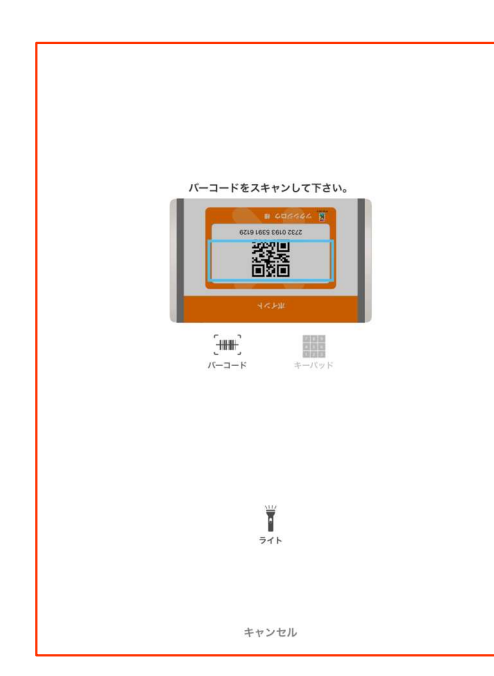

お客様に「Kポイントアプリ」の会員バーコード提示をお 願いしてください。

【バーコード】 カメラが自動起動します。端末背面のカメラで 会員バーコードをスキャンしてください。

「キーパッド」:手入力画面に移ります 「ライト」:ライトのオン/オフができます(iPhone お よび一部の iPad のみ) 「キャンセル」:会員番号入力の画面に戻ります

 $m = -K$ 

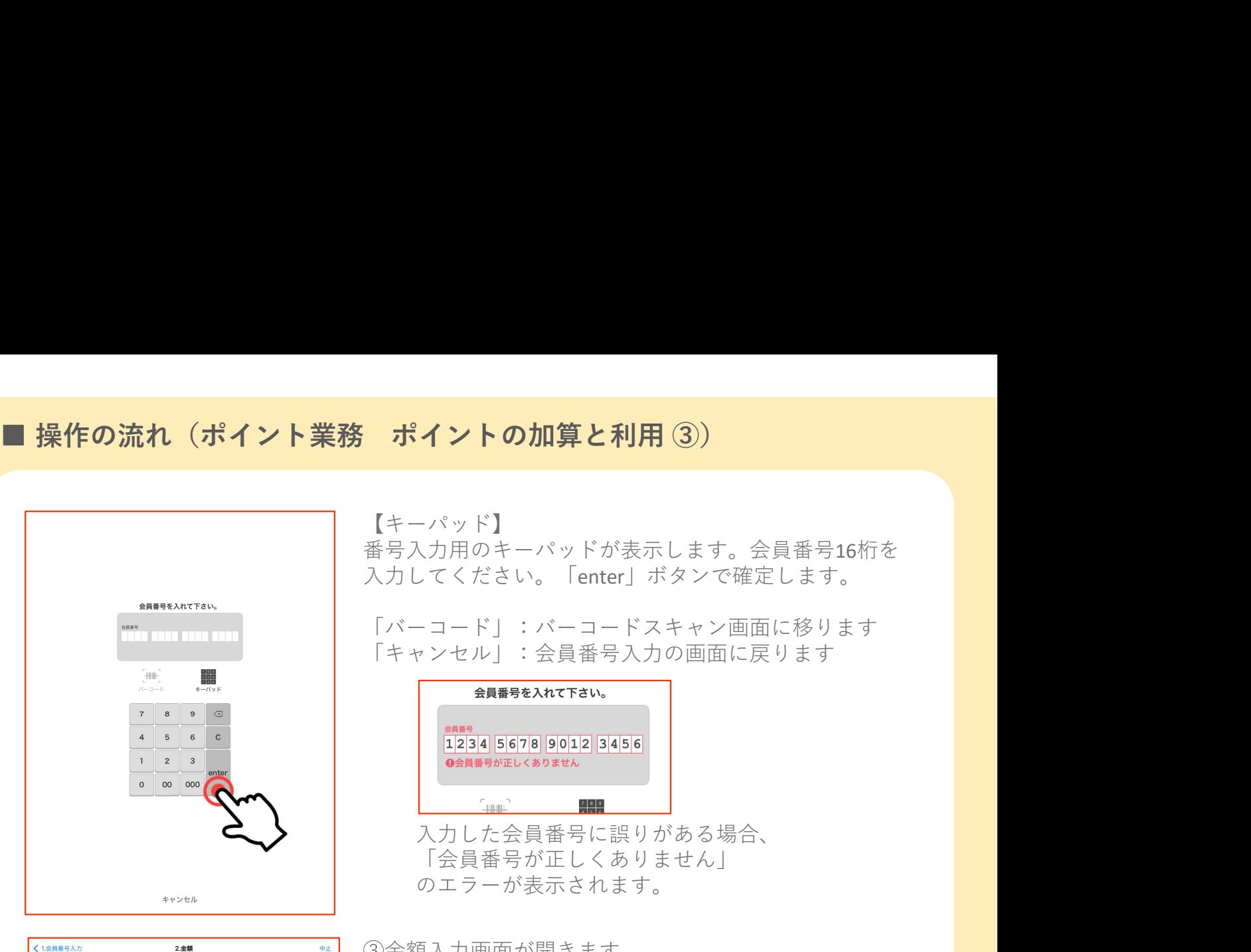

税込金額を入れて下さい。 ense<br>0 2732 0193 5391 6129

ーー<br>HTント対象金額… ¥0円

 $\circ$  $\mathsf{g}$  $\mathbf{R}$  $\overline{5}$  $6\overline{6}$  $\,$  c  $\,$ 

 $\begin{picture}(20,10) \put(0,0){\line(1,0){155}} \put(15,0){\line(1,0){155}} \put(15,0){\line(1,0){155}} \put(15,0){\line(1,0){155}} \put(15,0){\line(1,0){155}} \put(15,0){\line(1,0){155}} \put(15,0){\line(1,0){155}} \put(15,0){\line(1,0){155}} \put(15,0){\line(1,0){155}} \put(15,0){\line(1,0){155}} \put(15,0){\line(1,0){155}} \$ 

 $\begin{picture}(180,10) \put(0,0){\line(1,0){155}} \put(10,0){\line(1,0){155}} \put(10,0){\line(1,0){155}} \put(10,0){\line(1,0){155}} \put(10,0){\line(1,0){155}} \put(10,0){\line(1,0){155}} \put(10,0){\line(1,0){155}} \put(10,0){\line(1,0){155}} \put(10,0){\line(1,0){155}} \put(10,0){\line(1,0){155}} \put(10,0){\line(1,0){155}}$ 

 $\overline{4}$ 

 $1 \quad 2 \quad 3$ 0 00 000

 $*$ alaa

【キーパッド】

番号入力用のキーパッドが表示します。会員番号16桁を 入力してください。「enter」ボタンで確定します。

「バーコード」:バーコードスキャン画面に移ります 「キャンセル」:会員番号入力の画面に戻ります

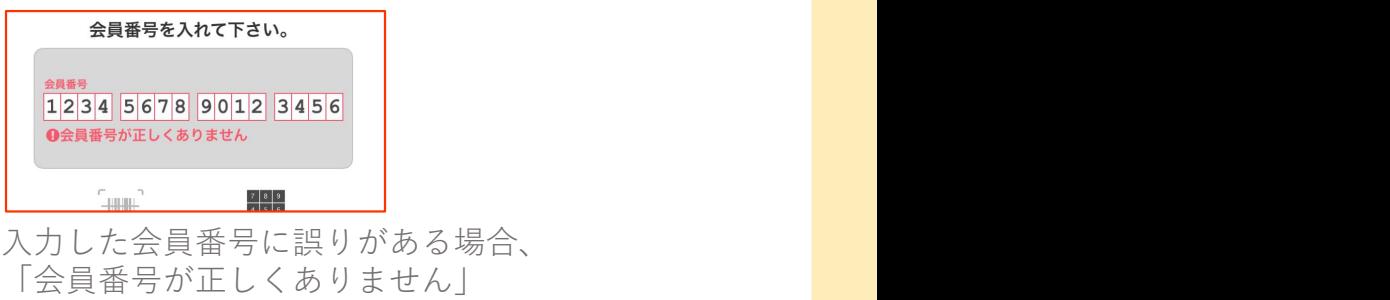

のエラーが表示されます。

③金額入力画面が開きます。

キーパッドから、税込金額を入力して「enter」を タップしてください。

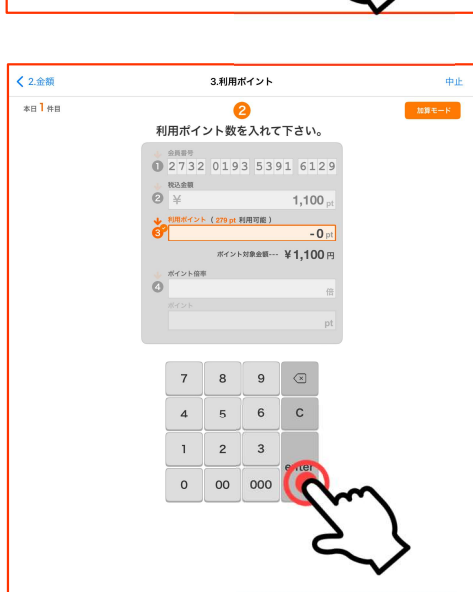

④利用ポイント数入力画面が開きます。

会員様の利用可能ポイント数が表示されます。 お客様に「ポイントをご利用になりますか?」と聞いて ください。

ポイントを

ためる場合(加算): そのまま「enter」をタップしてください。

つかう場合(利用): キーパッドから利用ポイントを入力して 「enter」をタップします。

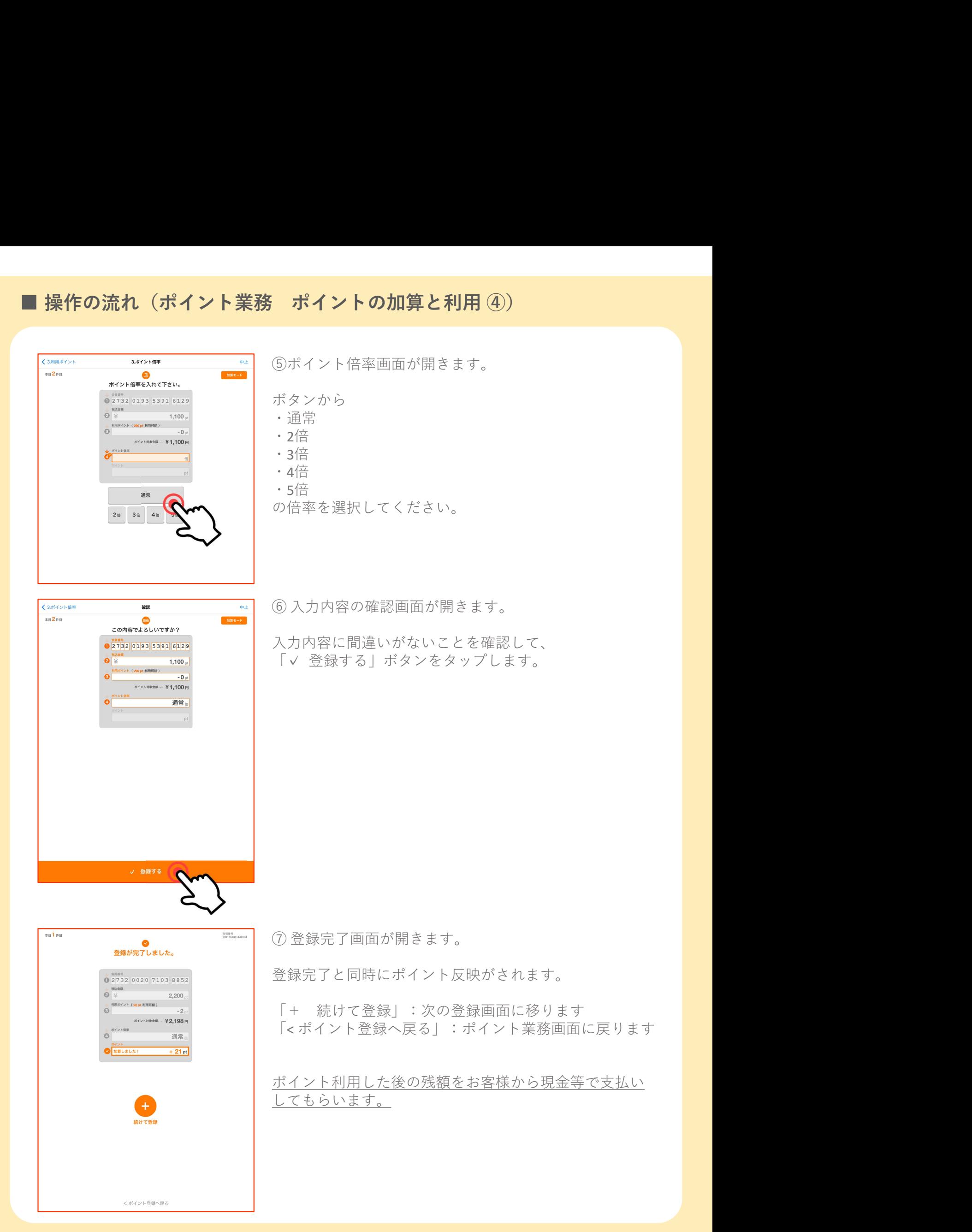

### オフライン登録

電波が届かない場所でのご利用、またはネットワーク回線の異常などで通信ができない場合 は、オフライン登録を行ってください。 **おイントの加算と利用 ⑤)**<br>またはネットワーク回線の異常などで通信ができない場合<br>さい。<br>① ポイント業務画面から<br>「+ 加算」ボタンをタップします。 **ポイントの加算と利用 ⑤)**<br>たはネットワーク回線の異常などで通信ができない場合、。<br>^。<br>ポイント業務画面から<br>「+ 加算」ボタンをタップします。 ■ 操作の流れ(ポイント業務 ポイントの加算と利用 ⑤)<br>オフライン登録<br>電波が届かない場所でのご利用、またはネットワーク回線の異常などで通信ができない場合

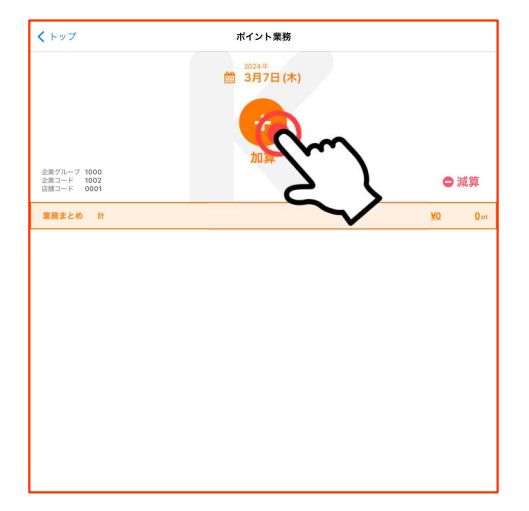

くポイント業務 1.会員番号入力 中止  $*$ alma  $mg + F$ 会員番号を入れて下さい。  $\begin{picture}(180,10) \put(0,0){\line(1,0){10}} \put(10,0){\line(1,0){10}} \put(10,0){\line(1,0){10}} \put(10,0){\line(1,0){10}} \put(10,0){\line(1,0){10}} \put(10,0){\line(1,0){10}} \put(10,0){\line(1,0){10}} \put(10,0){\line(1,0){10}} \put(10,0){\line(1,0){10}} \put(10,0){\line(1,0){10}} \put(10,0){\line(1,0){10}} \put(10,0){\line($ **②** \*\*<br>● 利用ポイント(pt 利用可能)<br>◎  $\overline{0}$ - 0 pt|<br>ボイント対象金額--- 革0 円  $\begin{picture}(20,10) \put(0,0){\line(1,0){155}} \put(15,0){\line(1,0){155}} \put(15,0){\line(1,0){155}} \put(15,0){\line(1,0){155}} \put(15,0){\line(1,0){155}} \put(15,0){\line(1,0){155}} \put(15,0){\line(1,0){155}} \put(15,0){\line(1,0){155}} \put(15,0){\line(1,0){155}} \put(15,0){\line(1,0){155}} \put(15,0){\line(1,0){155}} \$  $+$ HEL.  $K-1-K$ キーパッド

またはネットワーク回線の異常などで通信ができない場合<br>さい。<br>① ポイント業務画面から<br>-<br>「+ 加算」ボタンをタップします。<br><br>② 会員番号入力画面が開きます。<br>「バーコード(会員バーコード読み込み)」もしくは<br>「キーパッド(会員番号手入力)」から、会員番号を入 「バーコード(会員バーコード読み込み)」もしくは 「キーパッド(会員番号手入力)」から、会員番号を入 れてください。

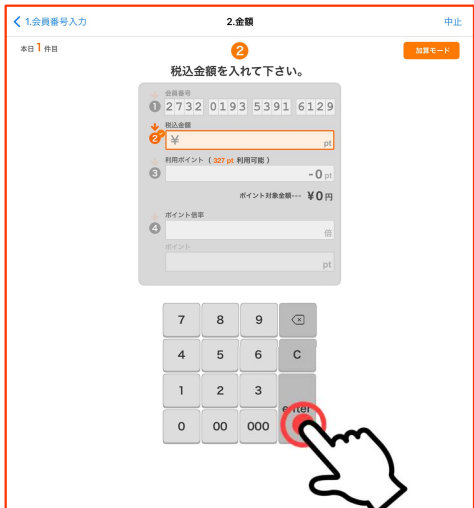

③金額入力画面が開きます。

キーパッドから、税込金額を入力して「enter」を タップしてください。

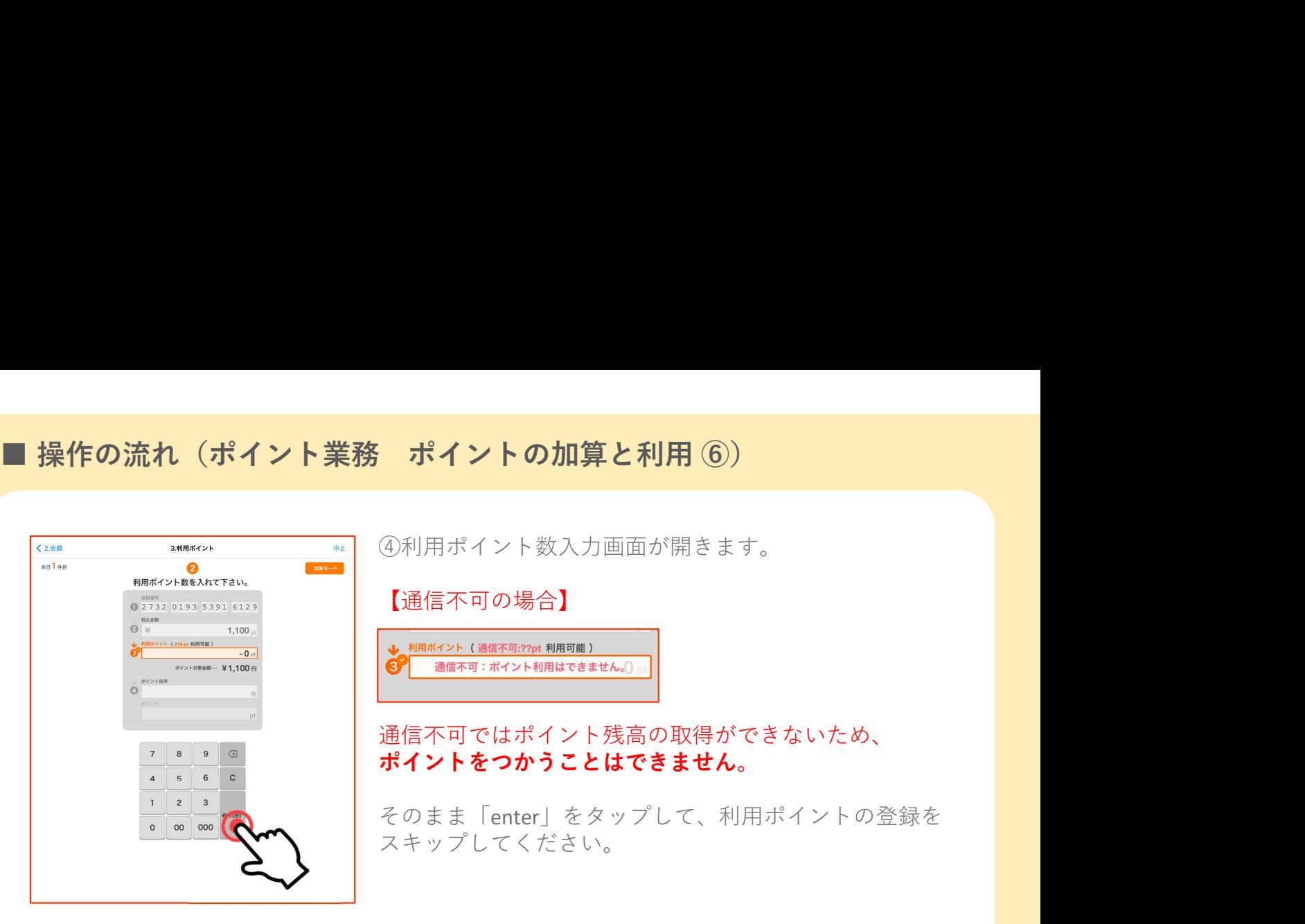

④利用ポイント数入力画面が開きます。

【通信不可の場合】

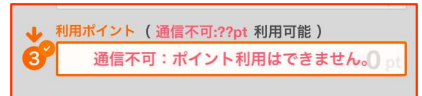

通信不可ではポイント残高の取得ができないため、 ポイントをつかうことはできません。

そのまま「enter」をタップして、利用ポイントの登録を スキップしてください。

イス利用ポイント 3ポイント倍率 中止 \*日2作日 ポイント倍率を入れて下さい。 ####<br>02732 0193 5391 6129  $\begin{array}{c}\n\bullet & \text{stack}\n\\ \bullet & \text{if}\n\end{array}$  $\begin{array}{ll} \bigotimes & \frac{1}{2} & \frac{1}{2} \\ & \frac{1}{2} & \frac{1}{2} \left( \frac{1}{2} \left( \frac{1}{2} \right) \left( \frac{1}{2} \right) \left( \frac{1}{2} \right) \left( \frac{1}{2} \right) \left( \frac{1}{2} \right) \left( \frac{1}{2} \right) \left( \frac{1}{2} \right) \left( \frac{1}{2} \right) \left( \frac{1}{2} \right) \left( \frac{1}{2} \right) \left( \frac{1}{2} \right) \left( \frac{1}{2} \right) \left( \frac{1}{2}$  $1.100.$ ボイント対象金額… ¥1,100円 通常  $2 \frac{m}{10}$  3  $\frac{m}{10}$  4  $\frac{m}{10}$ 

⑤ポイント倍率画面が開きます。

ボタンから倍率を選択してください。

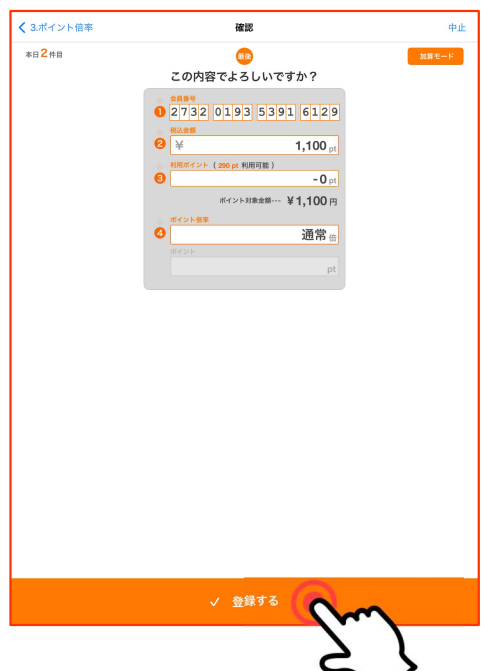

⑥ 入力内容の確認画面が開きます。 と表示されます。

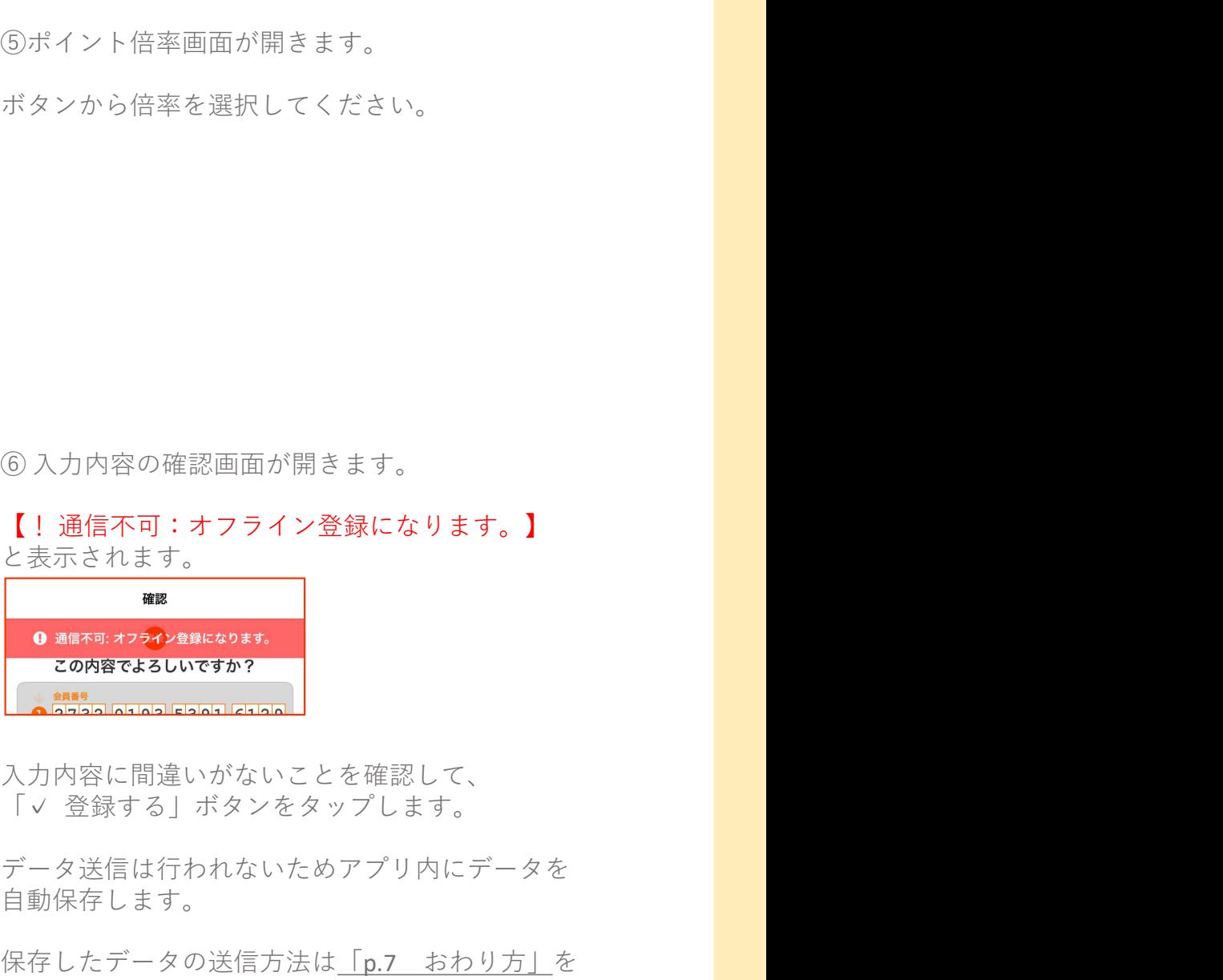

入力内容に間違いがないことを確認して、

データ送信は行われないためアプリ内にデータを 自動保存します。

保存したデータの送信方法は「p.7 おわり方」を ご確認ください。

お客様からの返品時には、レシート等の元取引情報から本アプリにて 補正の手続きを行ってください。 ■ **操作の流れ(ポイント業務 ポイントの減算と返還 ①)**<br>お客様からの返品時には、レシート等の元取引情報から本アプリにて<br>補正の手続きを行ってください。

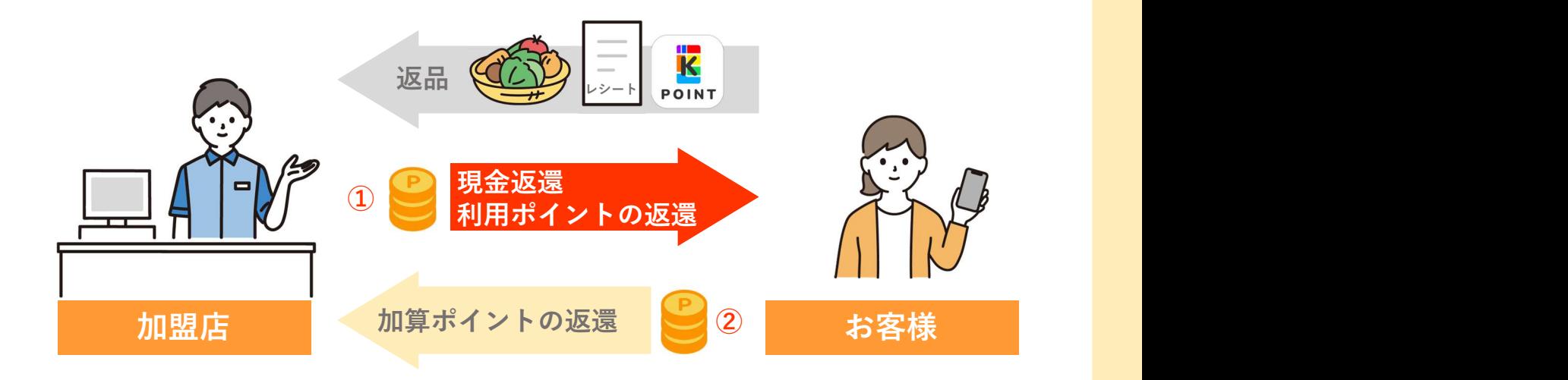

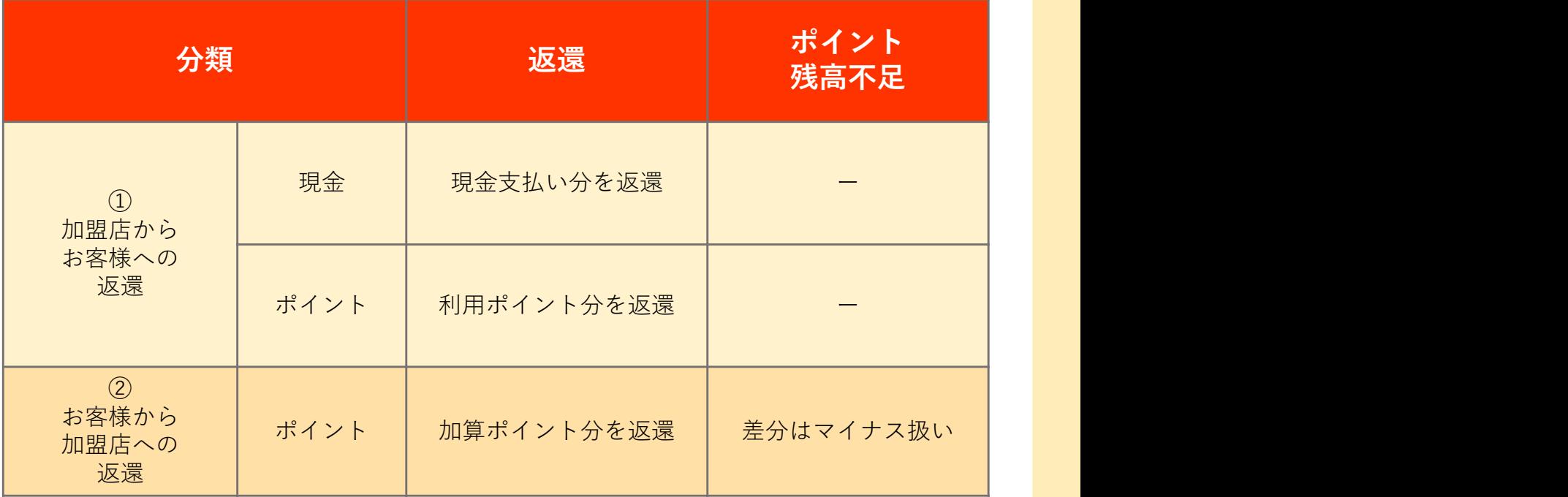

※ 複数商品のうち一部返品の処理については、加盟店様での商品返品の運用に従って 実施してください。

例)

- ・返品商品のみを計算して処理をする
- ・全品返品処理をして購入商品を再登録する

### 2.ポイントを減算する

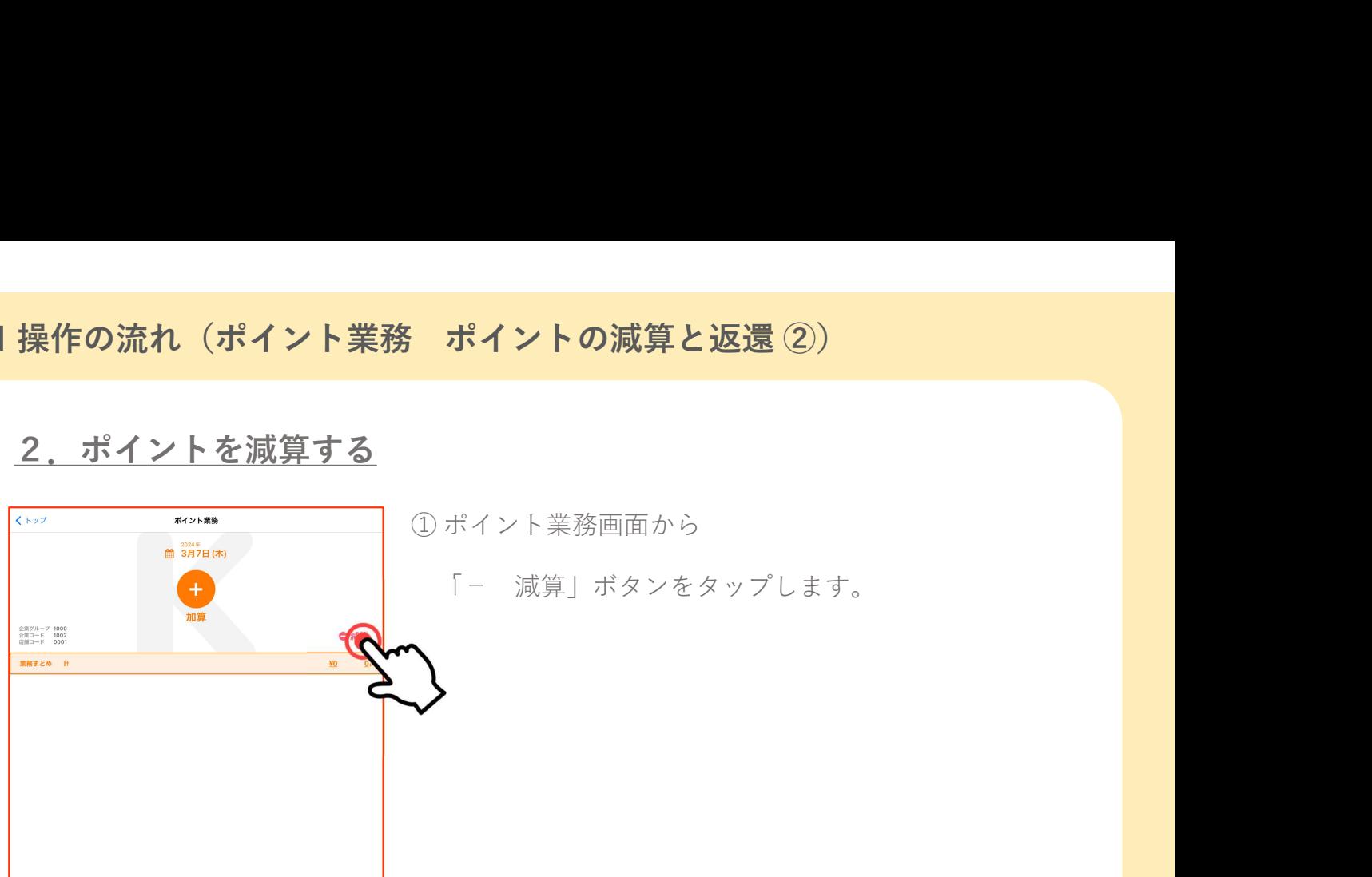

「- 減算」ボタンをタップします。

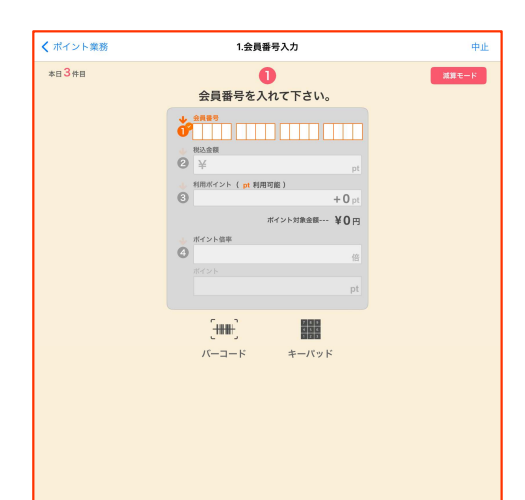

① ポイント業務画面から<br>「- 減算」ポタンをタップします。<br>くて、減算」ポタンをタップします。<br>「バーコード(会員バーコード読み込み)」もしくは<br>「キーパッド(会員番号手入力)」ポタンを選択して、<br>「キーパッド(会員番号手入力)」ポタンを選択して、<br>会員番号を入れてください。<br>※アプリの設定で、会員番号入力ツールを「自動で表 「バーコード(会員バーコード読み込み)」もしくは 「キーパッド(会員番号手入力)」ボタンを選択して、 会員番号を入れてください。

※アプリの設定で、会員番号入力ツールを「自動で表 示」にしている場合は、選択したツールが自動で表示さ れます。 しゅうしゅう しゅうしゅう しゅうしゅう しゅうしょく

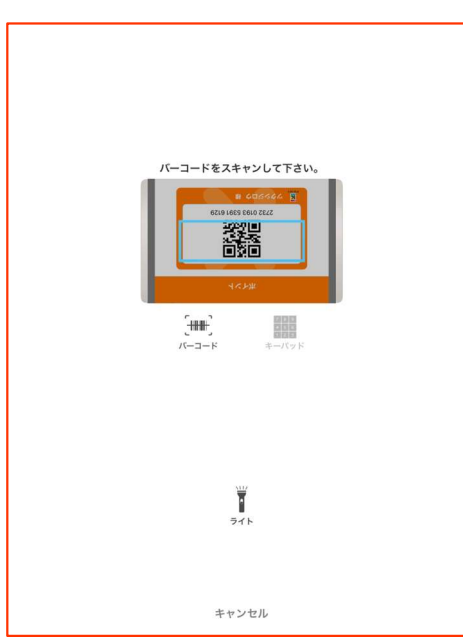

【バーコード】 カメラが自動起動します。会員バーコードをスキャンし てください。

「キーパッド」:手入力画面に移ります 「ライト」:ライトのオン/オフができます 「キャンセル」:会員番号入力の画面に戻ります

# ■ 操作の流れ(ポイント業務 ポイントの減算と返還 ③)<br>
■ 操作の流れ(ポイント業務 ポイントの減算と返還 ③)<br>  $[ * - \wedge^* \vee^* ]$   $\text{H}^2 = \text{H}^2$

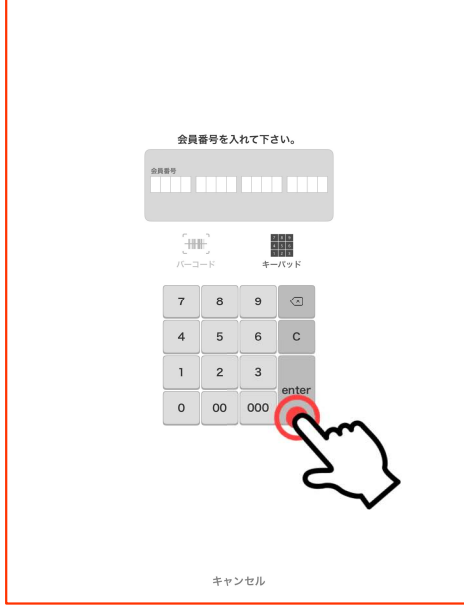

【キーパッド】

番号入力用のキーパッドが表示します。会員番号16桁を 入力してください。「enter」ボタンで確定します。

「バーコード」:バーコードスキャン画面に移ります 「キャンセル」:会員番号入力の画面に戻ります

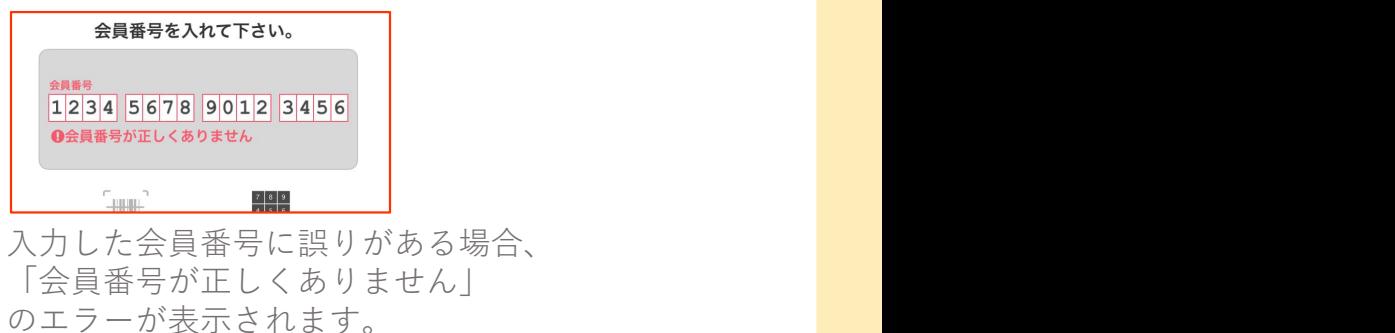

③金額入力画面が開きます。

キーパッドから、返金対象の金額を入力して「enter」を タップしてください。

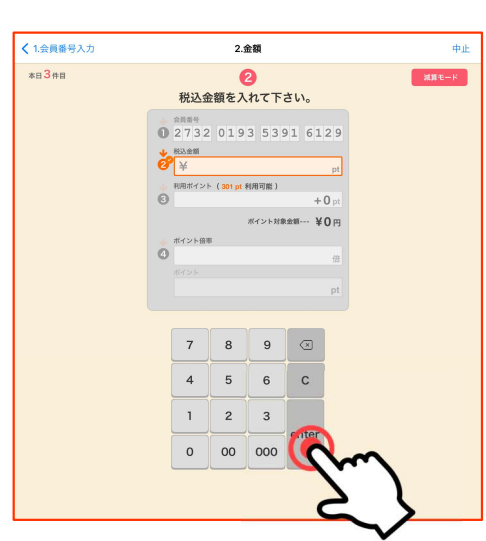

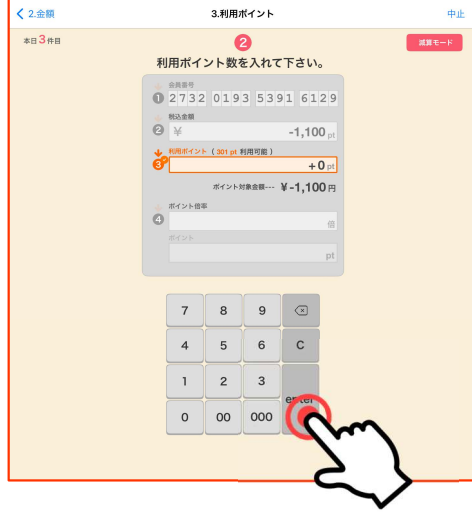

④利用ポイント数入力画面が開きます。 (会員様の利用可能ポイント数が表示されます)

元取引でポイントを

ためた場合(減算): そのまま「enter」をタップしてください。

つかった場合(返還): キーパッドから利用したポイントを入力して「enter」を タップします。

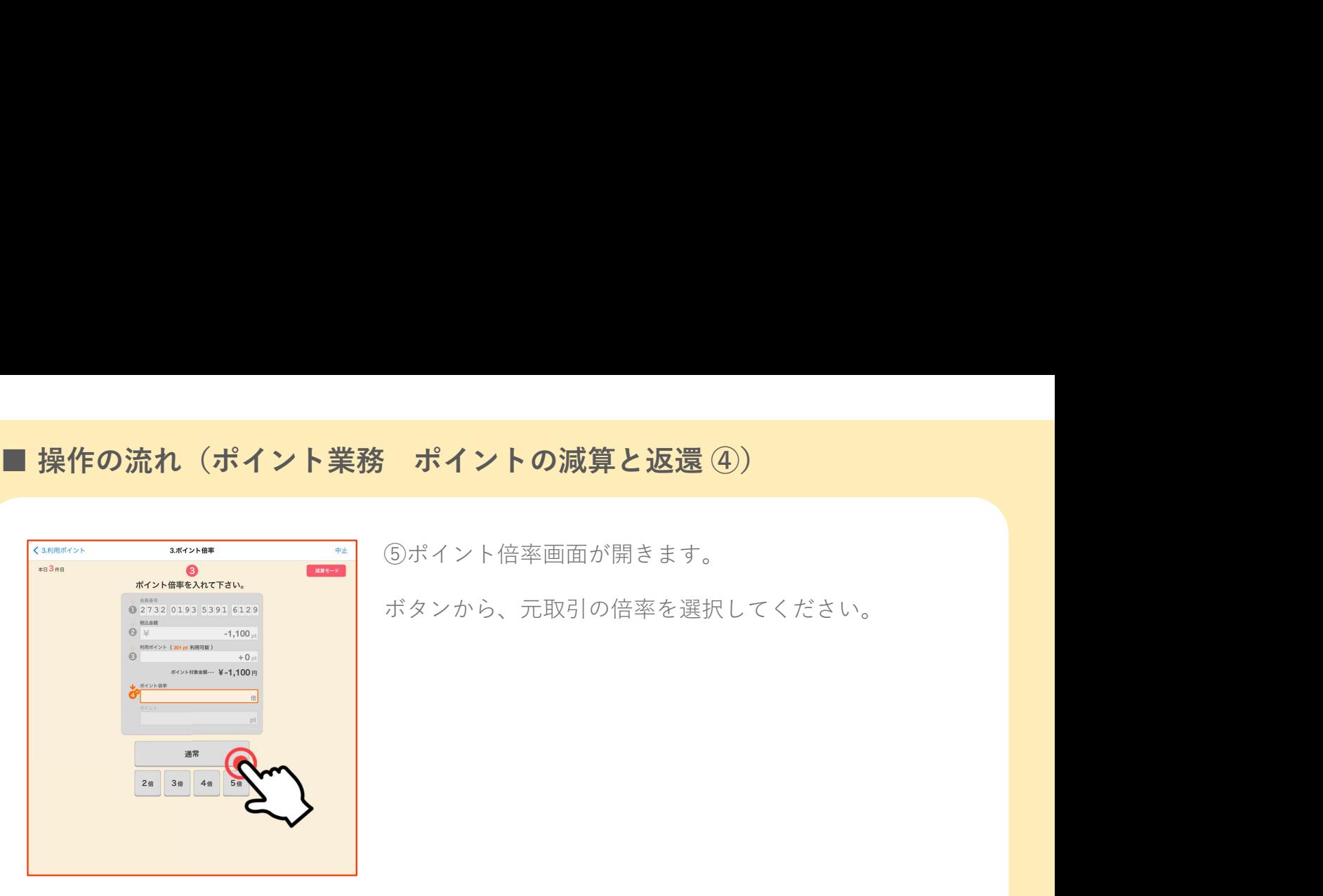

確認

⑤ポイント倍率画面が開きます。

ボタンから、元取引の倍率を選択してください。

<mark>つかイント倍率画面が開きます。</mark><br>⑤ポイント倍率画面が開きます。<br>ポタンから、元取引の倍率を選択してください。<br>◎<br>◇入力内容の確認画面が開きます。<br>◇入力内容の確認画面が開きます。<br>人力内容に間違いがないことを確認して、<br>「∨ 登録する」ポタンをタップします。 入力内容に間違いがないことを確認して、<br>「√ 登録する| ボタンをタップします。 ⑤ポイント倍率画面が開きます。<br>ボタンから、元取引の倍率を選択してください。<br>ボタンから、元取引の倍率を選択してください。<br><br>入力内容に間違いがないことを確認して、<br>入力内容に間違いがないことを確認して、<br>「✓ 登録する」ボタンをタップします。 入力内容に間違いがないことを確認して、<br>「∨ 登録する」ボタンをタップします。<br>「∨ 登録する」ボタンをタップします。<br><br>登録完了と同時にポイント反映がされます。<br>「<ポイント登録へ戻る」:ポイント業務画面に戻ります

登録完了と同時にポイント反映がされます。

「< ポイント登録へ戻る」:ポイント業務画面に戻ります

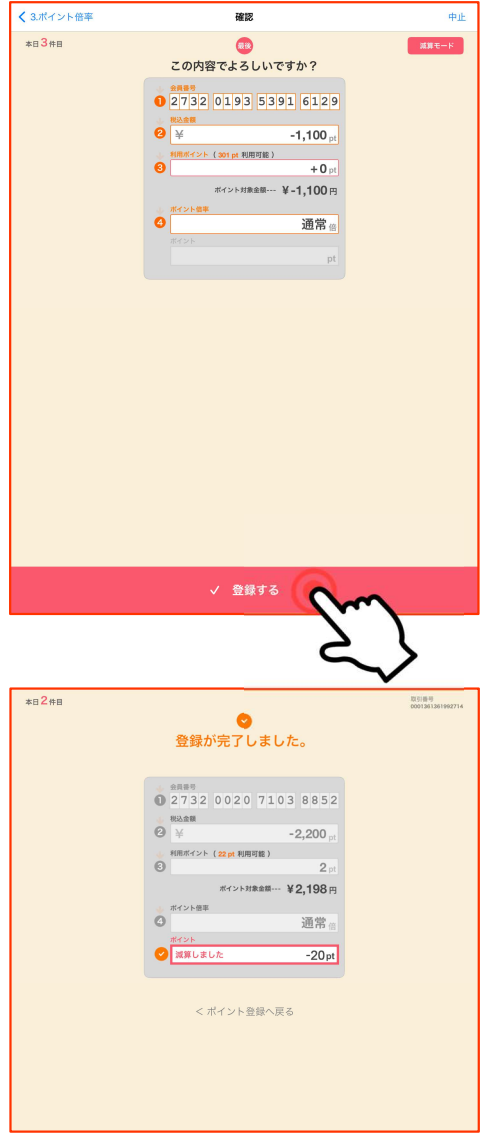

### オフライン登録

電波が届かない場所でのご利用、またはネットワーク回線の異常などで通信ができない場合 は、オフライン登録を行ってください。 ■ 操作の流れ(ポイント業務 ポイントの減算と返還 ⑤)<br>オフライン登録<br>電波が届かない場所でのご利用、またはネットワーク回線の異常などで通信ができない場合

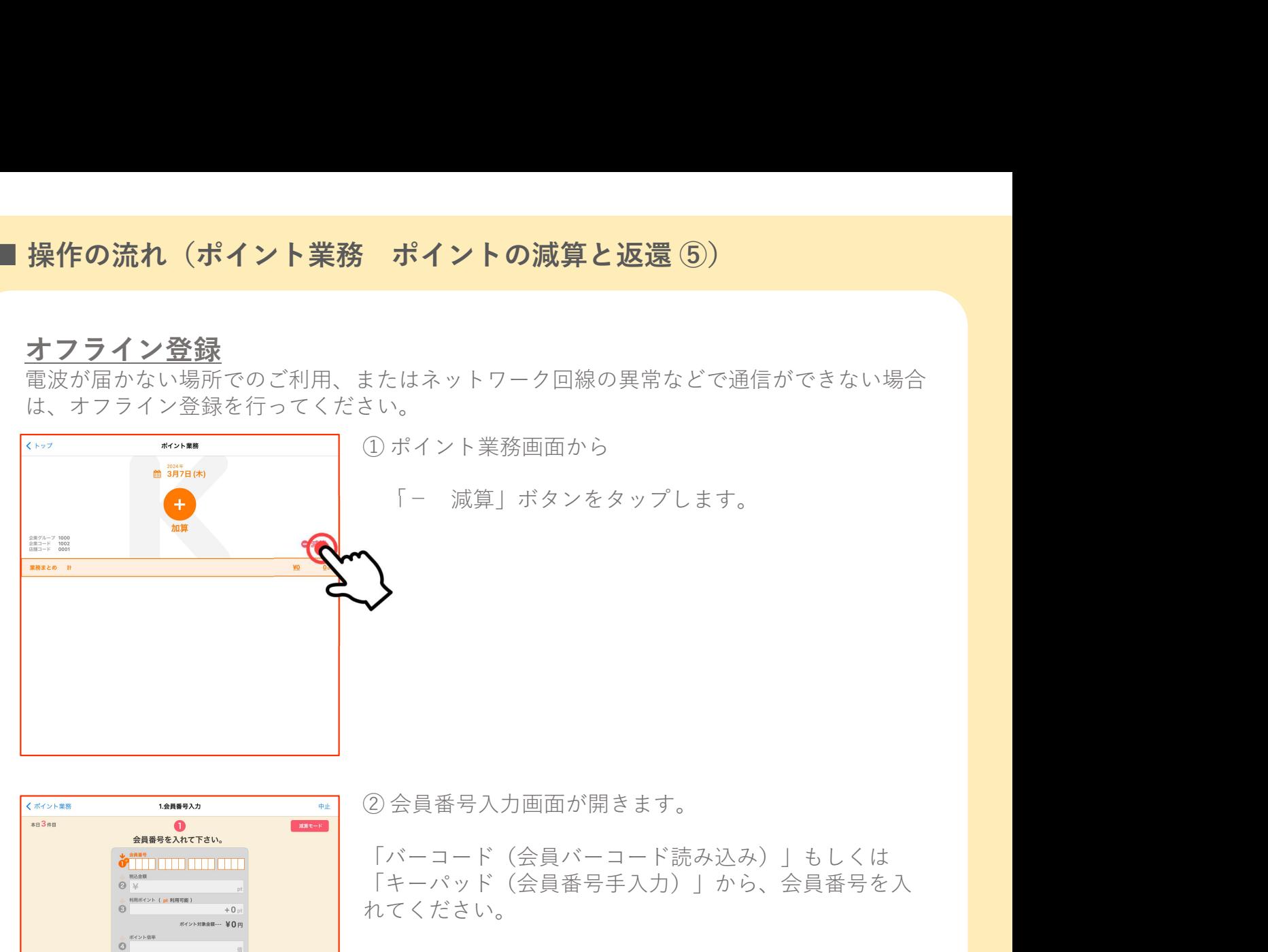

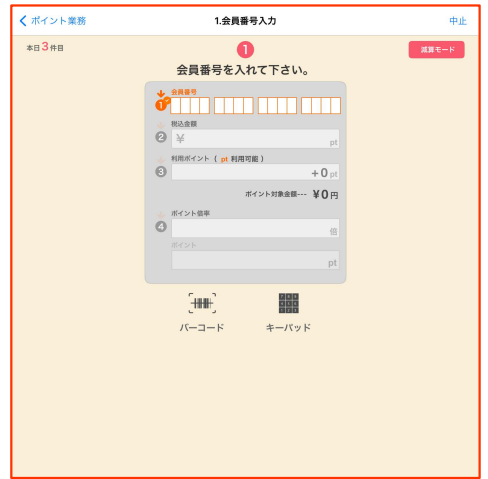

「バーコード(会員バーコード読み込み)」もしくは 「キーパッド(会員番号手入力)」から、会員番号を入 れてください。

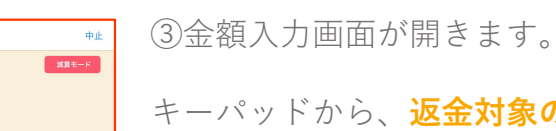

← 1.会員番号入力 2.金額  $E = 3 + E$ **の**<br>税込金額を入れて下さい。 **0** 2732 0193 5391 6129  $\begin{picture}(180,10) \put(0,0){\line(1,0){15}} \put(10,0){\line(1,0){15}} \put(10,0){\line(1,0){15}} \put(10,0){\line(1,0){15}} \put(10,0){\line(1,0){15}} \put(10,0){\line(1,0){15}} \put(10,0){\line(1,0){15}} \put(10,0){\line(1,0){15}} \put(10,0){\line(1,0){15}} \put(10,0){\line(1,0){15}} \put(10,0){\line(1,0){15}} \put(10,0){\line($ ● 平<br>和風化イント (301 pt 利用可能 )<br>● 和風化イント (301 pt 利用可能 )  $+0.$ アロット<br>ポイント対象金額 … ¥0円 ● ボイント倍率  $7 \quad 8 \quad 9 \quad \boxed{3}$  $\mathbf{c}$  $1 \mid 2 \mid 3$  $0$  00 000

【金対象の金額を入力して「enter」を タップしてください。

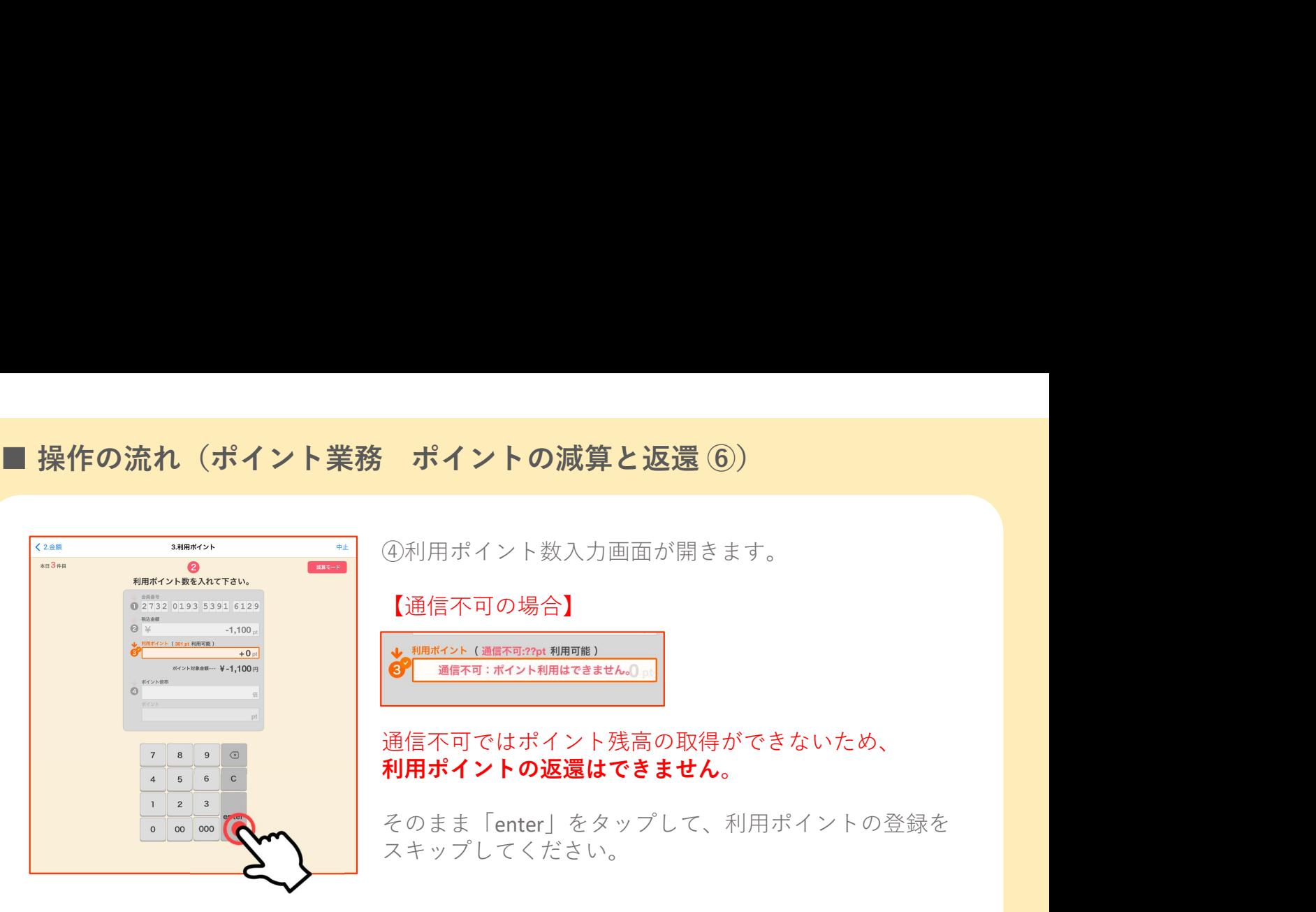

④利用ポイント数入力画面が開きます。

【通信不可の場合】

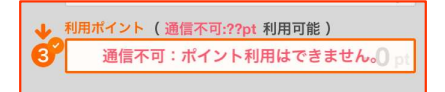

### 通信不可ではポイント残高の取得ができないため、 利用ポイントの返還はできません。

そのまま「enter」をタップして、利用ポイントの登録を スキップしてください。

⑤ポイント倍率画面が開きます。

ボタンから、元取引の倍率を選択してください。

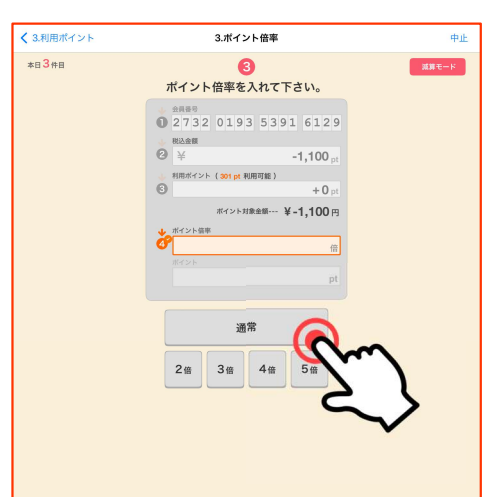

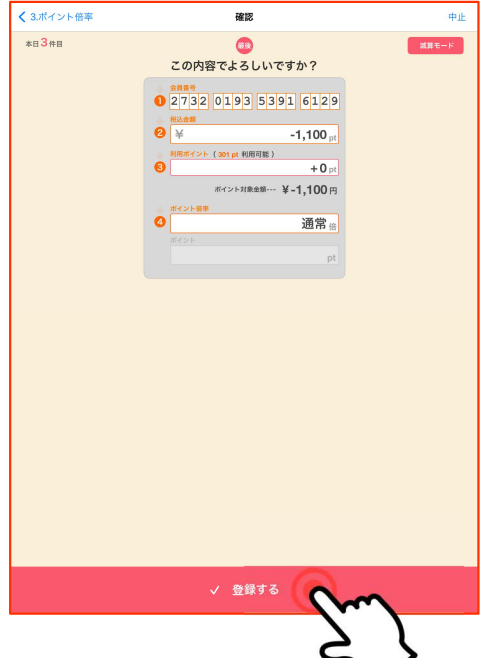

⑥ 入力内容の確認画面が開きます。 と表示されます。

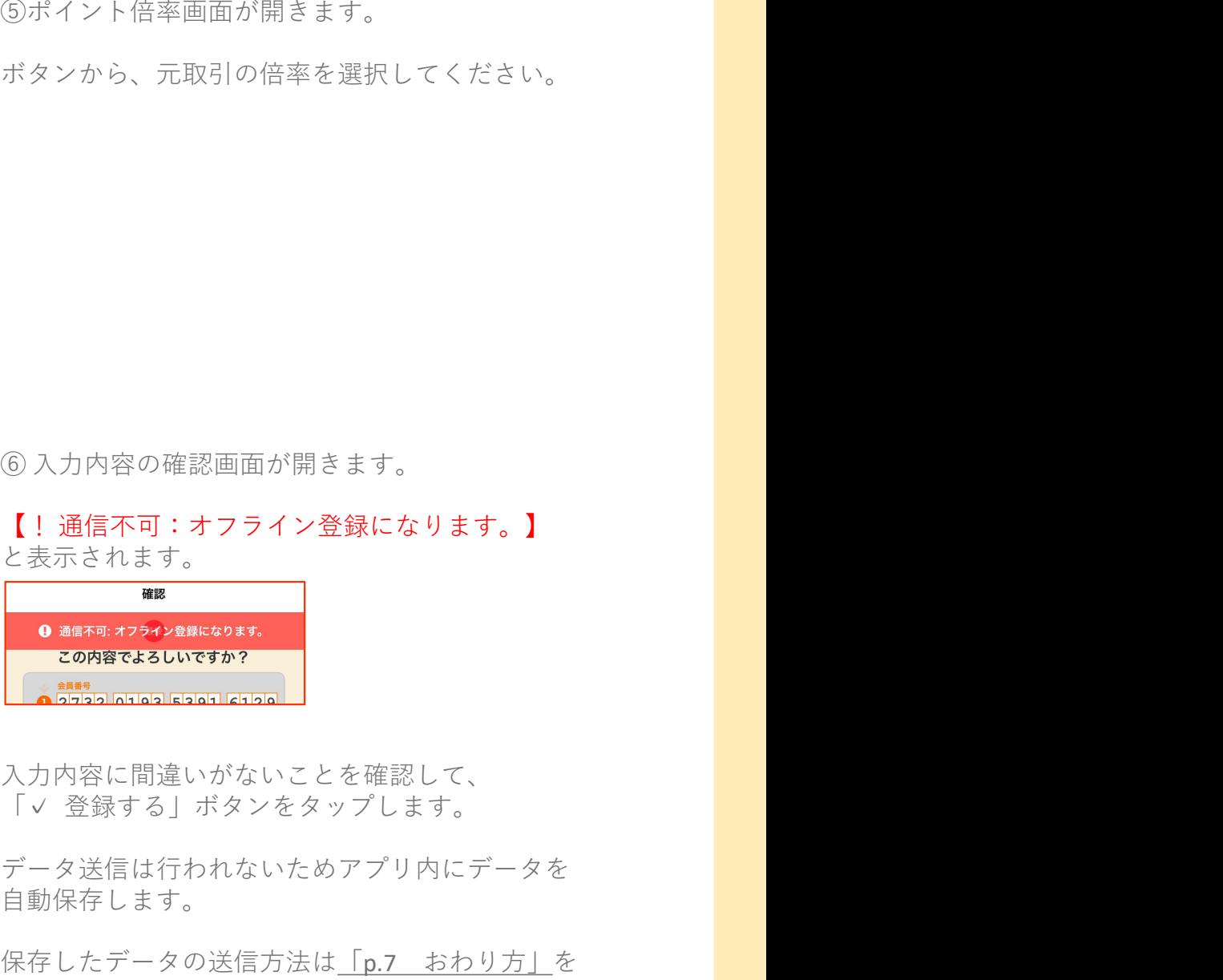

入力内容に間違いがないことを確認して、

データ送信は行われないためアプリ内にデータを 自動保存します。

保存したデータの送信方法は「p.7 おわり方」を ご確認ください。

## Kポイント 加盟店用アプリ<br>Kポイント 加盟店用アプリ<br>「Kアプリ S」 ント 加盟店用アプリ<br>「Kアプリ S」<br>「Kアプリ S」<br>こんなときは?

### こんなときは?

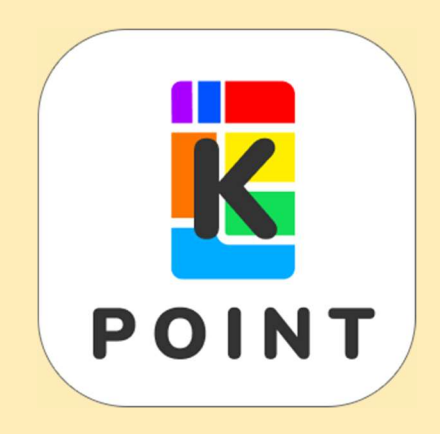

### ■こんなときは?

### 1.iPhone でよくある不具合

iPhone を再起動する

### iPhone X、11、12、13 以降の場合

1. いずれか片方の音量調節ボタンとサ イドボタンを⾧押しし、電源オフスライ ダが表示されたら離します。

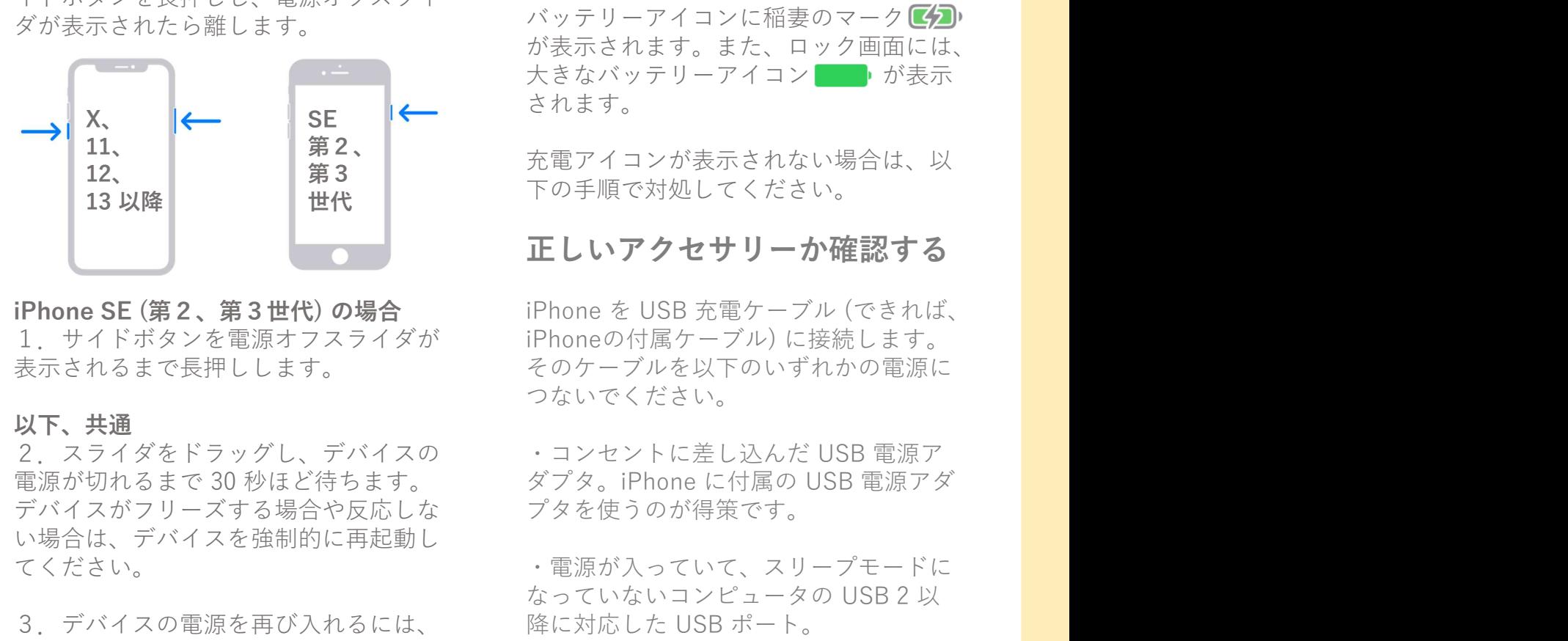

1.サイドボタンを電源オフスライダが

デバイスがフリーズする場合や反応しな い場合は、デバイスを強制的に再起動し

3. デバイスの電源を再び入れるには、 降に対応した USB ポート。 (iPhone の右側にある) サイドボタンを Apple ロゴが表示されるまで長押ししま · 自己給電型の USB ハブ、ドッキング

### iPhoneを強制的に再起動する

1.音量を上げるボタンを押してから素 早く放します。

2.音量を下げるボタンを押してから素 早く放します。

3.サイドボタンを押さえたままにしま す。

4.Appleロゴが表示されたら、サイド ボタンを放します。

② **iPhone が充電されない**<br>iPhone のバッテリーが充電されない場<br>合や充電に時間がかかる場合の対処法を<br>ご案内します。 iPhone のバッテリーが充電されない場 合や充電に時間がかかる場合の対処法を ご案内します。 こんなときは?<br>1.iPhone でよくある不具合<br>① アプリが落ちる、フリーズする ② iPhone が充電されない<br>iPhone を再起動する iPhone のバッテリーが充電されない場<br>iPhone X、11、12、13 以降の場合 合や充電に時間がかかる場合の対処法を<br>1 いずれか片方の音量調節ポタンとサ

iPhone の充電中は、ステータスバーの バッテリーアイコンに稲妻のマーク<sup>14</sup> が表示されます。また、ロック画面には、 ② **iPhone が充電されない**<br>iPhone のバッテリーが充電されない場<br>合や充電に時間がかかる場合の対処法を<br>ご案内します。<br>iPhone の充電中は、ステータスバーの<br>iPhone の充電中は、ステータスバーの<br>が表示されます。また、ロック画面には、<br>が表されます。また、ロック画面には、<br>たきなバッテリーアイコン <u>この</u>」が表示<br>されます。<br>充電アイコンが表示されない場合は、以 されます。 - iPhone のバッテリーが充電されない場<br>合や充電に時間がかかる場合の対処法を<br>ご案内します。<br>iPhone の充電中は、ステータスバーの<br>がッテリーアイコンに稲妻のマーク<br>が表示されます。また、ロック画面には、<br>が表示されます。<br>だまなパッテリーアイコン 。が表示<br>されます。<br>これは、日本の場合は、以来<br>これます。<br>これは、これは、<br>これは、<br>これは、<br>iPhoneを USB 充電ケーブル(できれば、<br>iPhoneの付属ケーブル iPhone の充電中は、ステータスバーの<br>バッテリーアイコンに稲妻のマーク**を分**<br>が表示されます。また、ロック画面には、<br>大きなバッテリーアイコン<br>大きなバッテリーアイコン<br>よれます。<br>充電アイコンが表示されない場合は、以<br>これます。<br>TPO手順で対処してください。<br>iPhone を USB 充電ケーブル (できれば、<br>iPhone を USB 充電ケーブル (できれば、<br>iPhoneの付属ケーブル) に接続します。<br>そのケーブルを バッテリーアイコンに稲妻のマーク<br>ぼ表示されます。また、ロック画面には、<br>大きなバッテリーアイコン<br>- およす。<br>たます。<br>これます。<br>花の手順で対処してください。<br>下の手順で対処してください。<br>iPhone を USB 充電ケーブル(できれば、<br>iPhone を USB 充電ケーブル(できれば、<br>iPhoneの付属ケーブル)に接続します。<br>そのケーブルを以下のいずれかの電源アダ<br>つないでください。<br>コンセントに差し込んだ USB 電源

下の手順で対処してください。 12、 第3

### 正しいアクセサリーか確認する

iPhoneの付属ケーブル) に接続します。 表示されるまで長押しします。 そのケーブルを以下のいずれかの電源に つないでください。 充電アイコンが表示されない場合は、以下の手順で対処してください。<br>IPhone を USB 充電ケーブル (できれば、<br>iPhone を USB 充電ケーブル (できれば、<br>iPhoneの付属ケーブル)に接続します。<br>そのケーブルを以下のいずれかの電源に<br>そのケーブルを以下のいずれかの電源アダルでください。<br>・コンセントに差し込んだ USB 電源アダ<br>ダプタ。iPhone に付属の USB 電源アダ<br>ダプタ。iPhone に付属の US 充電アイコンが表示されない場合は、以下の手順で対処してください。<br>下の手順で対処してください。<br>iPhone を USB 充電ケーブル (できれば、<br>iPhone を USB 充電ケーブル (できれば、<br>iPhoneの付属ケーブル) に接続します。<br>そのケーブルを以下のいずれかの電源に<br>そのケーブルだといる<br>つないでください。<br>・コンセントに差し込んだ USB 電源アダ<br>ダブタ。iPhone に付属の USB 電源アダ<br>ダブタ。iPho **正しいアクセサリーか確認する**<br>iPhoneを USB 充電ケーブル (できれば、<br>iPhoneの付属ケーブル) に接続します。<br>そのケーブルを以下のいずれかの電源<br>つないでください。<br>・コンセントに差し込んだ USB 電源アダ<br>ダブタ。iPhone に付属の USB 電源アダ<br>ダブタを使うのが得策です。<br>・電源が入っていて、スリープモードに<br>なっていないコンピュータの USB 2以<br>なっていないコンピュータの USB 2以<br>ステーシ **正しいアクセサリーか確認する**<br>iPhone を USB 充電ケーブル (できれば、<br>iPhoneの付属ケーブル) に接続します。<br>そのケーブルを以下のいずれかの電源に<br>つないでください。<br>つかいでください。<br>・コンセントに差し込んだ USB 電源アダ<br>ダブタ。iPhone に付属の USB 電源アダ<br>ダブタを使うのが得策です。<br>・電源が入っていて、スリープモードに<br>なっていないコンピュータの USB 2以<br>なっていないコンピュータの iPhone SE (第2、第3世代) の場合 FiPhone を USB 充電ケーブル (できれば、

プタを使うのが得策です。 **以下、共通**<br>2.スライダをドラッグし、デバイスの - ・コンセントに差し込んだ USB 電源ア 2. スライダをドラッグし、デバイスの ・コンセントに差し込んだ USB 電源ア<br>電源が切れるまで 30 秒ほど待ちます。 ダプタ。iPhone に付属の USB 電源アダ

てください。 ・電源が入っていて、スリーブモードに

セサリ。 しゅうしゅう しゅうしゅうしょう す。

### iPhone がそれでも充電されな い場合のヒント

・別の電源アダプタや充電ケーブルを 使ってみます。

・iPhone が熱くなり過ぎたり、冷え過 ぎたりしていないか確かめてください。

・iPhone を強制的に再起動します。 左記をご参照ください。

### ■こんなときは?

2.iPad でよくある不具合 **こんなときは?<br>2. iPad でよくある不具合**<br>① アプリが落ちる、フリーズする ② iPad が充電されない<br>iPa**d を再起動する** iPad のバッテリーが充電されない場合や<br>ホームボタン搭載モデルの場合 充電に時間がかかる場合の対処法をご案<br>ホームボタン搭載モデルの場合 内します。

### ホームボタン搭載モデルの場合

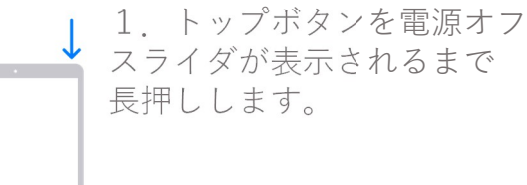

### ホームボタン非搭載モデルの場合

ィダが表示されたら離します。 **正しいアクセサリーか確認する** 1.トップボタンといずれか片方の音量 ボタンを同時に⾧押しし、電源オフスラ

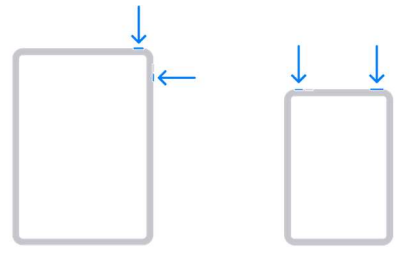

2. スライダをドラッグし、デバイスの<br>電源が切れるまで 30 秒ほど待ちます。 電源が切れるまで 30 秒ほど待ちます。 い場合は、デバイスを強制的に再起動し なっていないコンピュータのUSB2以 てください。 インファイン 降に対応した USB ポート。

3.デバイスの電源を再び入れるには、 (iPhone の右側にある) サイドボタンを す。 きょうしゃ しゅうしゅう セサリ。

・別の電源アダプタや充電ケーブルを トップボタンに近いほうの音量調節ボタ すぐに放します。iPad が再起動するま ・iPad が熱くなり過ぎたり、冷え過ぎた ホームボタン非搭載モデルの iPad: ンを押してすぐに放し、トップボタンか ら離れたほうの音量調節ボタンを押して<br>すぐに放します。iPad が再起動するま い場合は、デバイスを強制的に再起動し<br>・なださい。<br>3. デバイスを強制的に再起動し なっていないコンピュータの USB 2 以てください。<br>3. デバイスの電源を再び入れるには、 降に対応した USB ポート。<br>(iPhone の右側にある) サイドポタンを - 自己給電型の USB ハブ、ドッキング<br>イトップボタン非搭載モデル**の iPad : 「場合のヒント**<br>す。<br>**iPadを強制的に再起動する iPad がそれでも充電されない** てください。<br>3.デバイスの電源を再び入れるには、 - 降に対応した USB ポート。<br>(iPhone の右側にある) サイドボタンを - 自己給電型の USB ハブ、ドッキング<br>Apple ロゴが表示されるまで長押ししま ステーション、その他の Apple 認定アク<br>す。 - **インボ络 - インスポリー - インスポーツ - セサリ。 - インス - セサリ。 - インボタン非搭載モデルの iPad : - 場合の ヒント<br>ホームボ** 

ホームボタンを同時に押し、Apple ロゴ が表示されるまでそのまま押し続けます。

② **iPad が充電されない**<br>iPad のバッテリーが充電されない場合や<br>充電に時間がかかる場合の対処法をご案<br>内します。 **iPad を再起動する** iPad のバッテリーが充電されない場合や 充電に時間がかかる場合の対処法をご案 内します。

iPad の充電中は、ステータスバーのバッ ② **iPad が充電されない**<br>iPad のバッテリーが充電されない場合や<br>充電に時間がかかる場合の対処法をご案<br>充電に時間がかかる場合の対処法をご案<br>内します。<br>iPad の充電中は、ステータスバーのバッ<br>テリーアイコンに稲妻のマーク**『夕』**が<br>表示されます。また、ロック画面には、<br>表示されます。<br>されます。 表示されます。また、ロック画面には、<br>大きなバッテリーアイコンKHAN が表示 ② **iPad が充電されない**<br>iPad のバッテリーが充電されない場合や<br>充電に時間がかかる場合の対処法をご案<br>内します。<br>内します。<br>テリーアイコンに稲妻のマーク**に知**が、<br>テリーアイコンに稲妻のマーク**に知**が、<br>表示されます。また、ロック画面には、<br>大きなバッテリーアイコン <mark>ある</mark>には、以来まなバッテリーアイコン <mark>ある</mark><br>されます。<br>充電アイコンが表示されない場合は、以 されます。 iPad を USB 充電ケーブル (できれば、 iPad の充電中は、ステータスバーのバッ<br>テリーアイコンに稲妻のマーク**(夕**かが<br>表示されます。また、ロック画面には、<br>表示されます。また、ロック画面には、以来されます。<br>ベキョップトラントない場合は、以来ます。<br>アイコンが表示されない場合は、以<br>アクセサリーか確認する<br>IPad を USB 充電ケーブル (できれば、その手順で対処してください。<br>iPadの付属ケーブル)に接続します。そ<br>のケーブルを以下のいずれかの電源につ<br>のケー テリーアイコンに稲妻のマーク■自には、<br>表示されます。また、ロック画面には、大きなバッテリーアイコン<br>大きなバッテリーアイコン<br>- およす。<br>アイコンが表示されない場合は、以<br>これます。<br>この手順で対処してください。<br>IPad を USB 充電ケーブル(できれば、<br>IPad を USB 充電ケーブル(できれば、その<br>- Pad と USB お電ケーブル(できれば、<br>のケーブルを以下のいずれかの電源アダプ<br>のケーブルを以下のいずれかの電源 デジョンが 会社という こと テリーアイコンに稲妻のマーク CSD が

充電アイコンが表示されない場合は、以 下の手順で対処してください。

iPadの付属ケーブル) に接続します。そ のケーブルを以下のいずれかの電源につ ないでください。 充電アイコンが表示されない場合は、以下の手順で対処してください。<br>IPad を USB 充電ケーブル (できれば、<br>iPadの付属ケーブル (にきます。それは、<br>iPadの付属ケーブル に接続します。そ<br>iPadの付属ケーブル に接続してます。その<br>のイーブルを以下のいずれかの電源についてください。<br>ないでください。<br>インセントに差し込んだ USB 電源アダプ<br>ないでください。<br>きずえいないコンピュータの USB 2 以<br>多を使うのが得 充電アイコンが表示されない場合は、以下の手順で対処してください。<br>下の手順で対処してください。<br>iPad を USB 充電ケーブル (できれば、<br>iPadの付属ケーブル) に接続します。そのかっプルトに接続します。そのケーブださい。<br>のケーブださい。<br>ないでください。<br>・コンセントに差し込んだ USB 電源アダプ<br>ないでください。<br>ダプタ。iPad に付属の USB 電源アダプ<br>タを使うのが得策です。<br>軽源が入っていて、スリープモードに **正しいアクセサリーか確認する**<br>iPad を USB 充電ケーブル (できれば、<br>iPadの付属ケーブル) に接続します。そのケーブルを以下のいずれかの電源につかってください。<br>ないでください。<br>・コンセントに差し込んだ USB 電源アプ<br>ないでください。<br>・スプタ。iPad に付属の USB 電源アダプ<br>タを使うのが得策です。<br>・電源が入っていて、スリープモードに<br>なっていないコンピュータの USB 2以<br>なっていないコンピュータの **正しいアクセサリーか確認する**<br>iPad を USB 充電ケーブル (できれば、<br>iPadの付属ケーブル) に接続します。そ<br>のケーブルを以下のいずれかの電源でつかーブルを以下のいずれかの電源アク<br>ないでください。<br>ミンセントに差し込んだ USB 電源アプ<br>ないでください。<br>イブタ。iPad に付属の USB 電源アププ<br>タを使うのが得策です。<br>・高度が入っていて、スリープモードに<br>なっていないコンピュータの USB 2以<br>なっていな

タを使うのが得策です。 以下、共通<br>
スペインのコンタングタ、iPad に付属の USB 雷源アダプ

デバイスがフリーズする場合や反応しな ・電源が入っていて、スリーブモードに しゅう

セサリ。 しゅうしゃ しゅうしゅうしょう Apple ロゴが表示されるまで長押ししま ステーション、その他の Apple 認定アク

### iPadを強制的に再起動する iPad がそれでも充電されない 場合のヒント

使ってみます。

でトップボタンを押し続けます。 りしていないか確かめてください。

・iPad を強制的に再起動します。 左記をご参照ください。

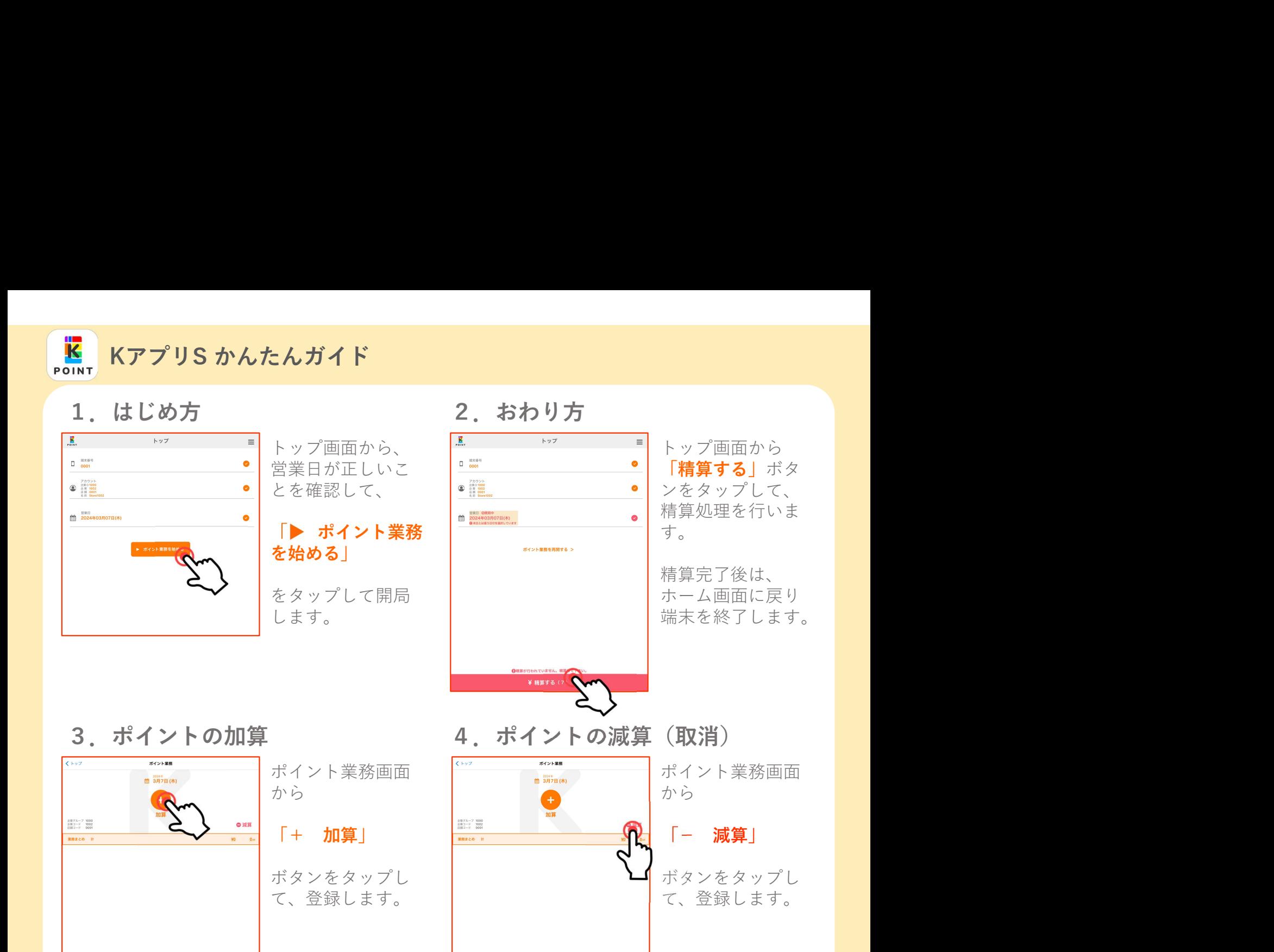

3. ポイントの加算 4. ポイントの減算 (取消)

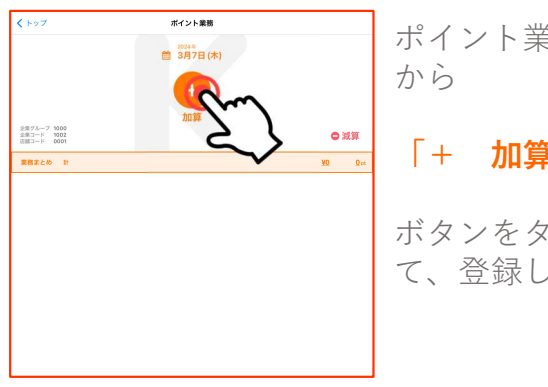

5.ポイントの利用 6.ポイントの倍付

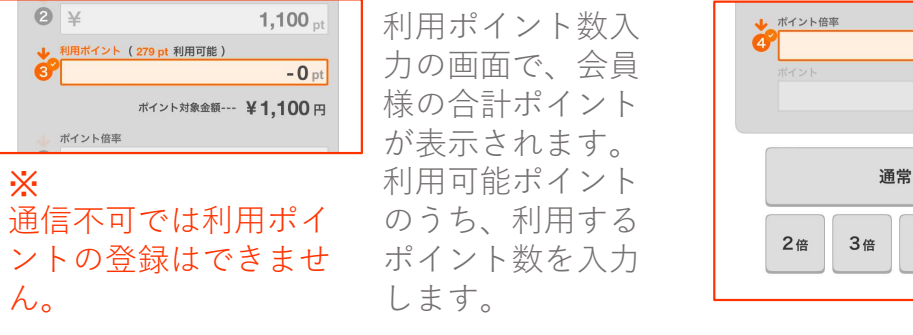

利用可能ポイント | | | 画 ポイント数を入力

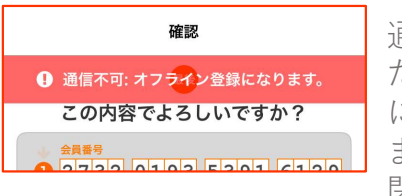

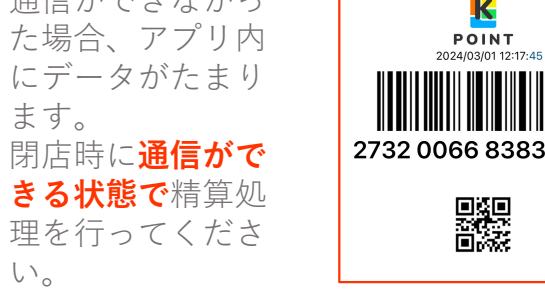

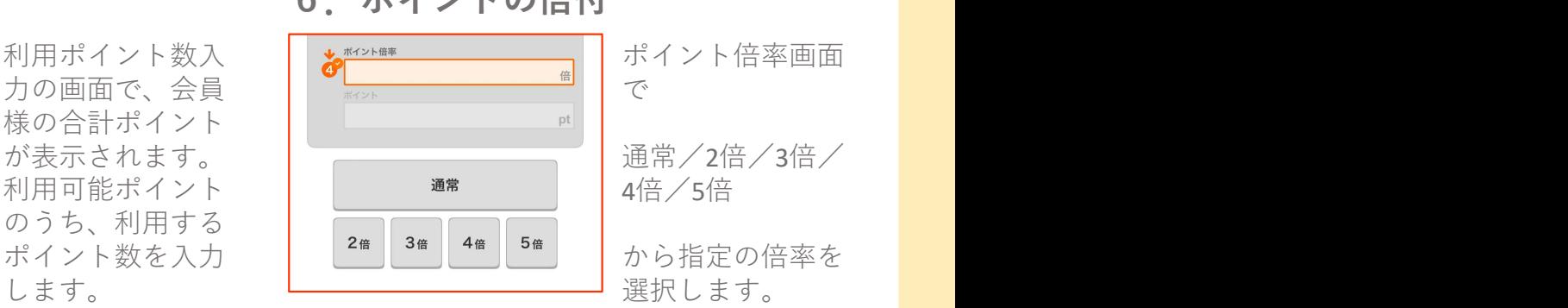

で

「- 減算」

ボタンをタップし

から しゅうしゅう

4倍/5倍

から指定の倍率を

### 7.オフライン登録 8.会員コードのスキャン

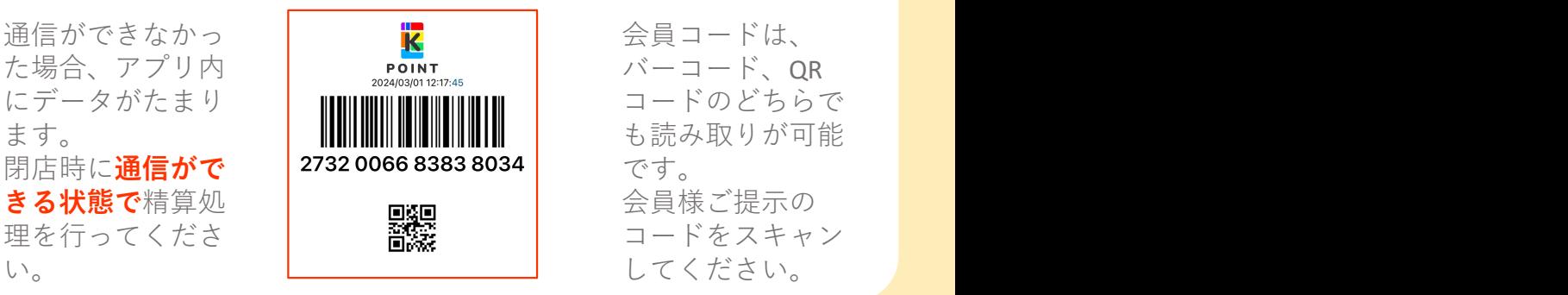

会員コードは、 バーコード、QR です。 しゅうしゅうしょう 会員様ご提示の

ポイント業務画面 ポイント業務画面 から こうしょう こうしょう しから

て、登録します。 て、登録します。 ボタンをタップし<br>て、登録します。